### Manual Edition 10/2006

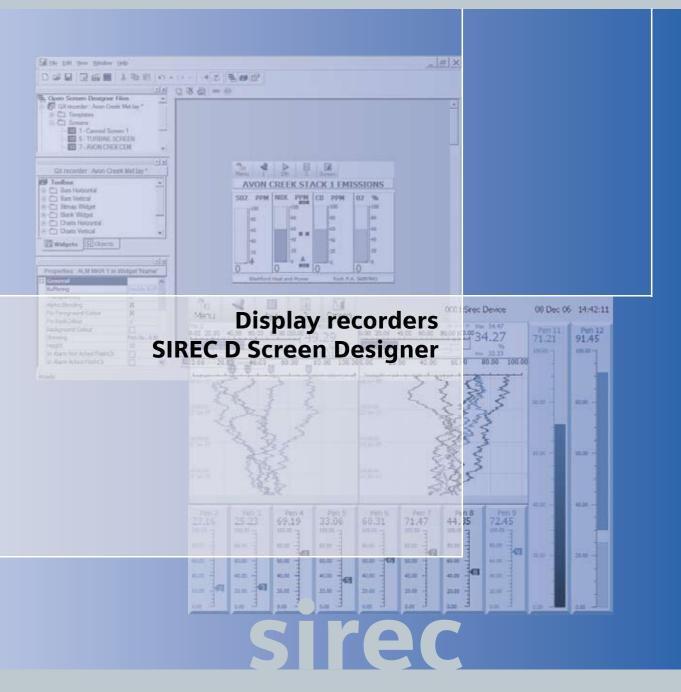

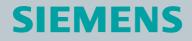

# **Table of Contents**

| Software License   |                                           | v    |
|--------------------|-------------------------------------------|------|
| Notices and Trade  | emarks                                    | xiii |
|                    | Year 2000 Compliance Statement            |      |
|                    | Trademarks                                |      |
|                    | Protocols                                 |      |
|                    | Safety                                    |      |
| Section 1: Prefac  | е                                         |      |
|                    | This Manual                               |      |
|                    | Supplementary documentation               |      |
|                    | Notes                                     |      |
|                    |                                           |      |
|                    | SIREC D Screen Designer software overview |      |
| Section 2: Introdu | uction & Installation                     | 5    |
|                    | CD Contents                               | 5    |
|                    | Learning about Screen Designer            | 5    |
|                    | Read this Manual                          |      |
|                    | System Requirements                       | 6    |
|                    | Recorder Requirements:                    | 6    |
|                    | Installation                              | 7    |
|                    | Start up                                  | 7    |
| Section 3: SIREC   | D Screen Designer Interface               | 9    |
|                    | SIREC D Screen Designer Interface         |      |
|                    | Main Toolbar                              |      |
|                    | Status Bar                                |      |
|                    | Design Window                             | 14   |
|                    | Design window toolbar                     |      |
|                    | Design window tabs                        | 15   |
|                    | File Browser Window                       | 16   |
|                    | File Types                                | 18   |
|                    | Layout File                               | 19   |
|                    | Template File                             | 20   |
|                    | Setup File                                | 21   |
|                    | Properties Window                         | 22   |
|                    | Template Properties                       |      |
|                    | Screen Properties                         |      |
|                    | Widget Properties                         |      |
|                    | Object Properties                         |      |
|                    | Toolbox Window                            |      |
|                    | Widgets Tab                               |      |
|                    | Objects tab                               | 26   |

|                  | Templates                                                                                                    |                                                                                                    |
|------------------|----------------------------------------------------------------------------------------------------|----------------------------------------------------------------------------------------------------|
|                  | Template Tabs                                                                                                    |                                                                                                    |
|                  | Association with a Screen                                                                                                    |                                                                                                    |
|                  | Template Toolbar                                                                                                    |                                                                                                    |
|                  | Screens                                                                                                    |                                                                                                    |
|                  | Screen Tabs                                                                                                    |                                                                                                    |
|                  | Screen Configuration                                                                                                    |                                                                                                    |
|                  | Screen Toolbar                                                                                                    |                                                                                                    |
|                  | Screen Properties Window                                                                                                    |                                                                                                    |
|                  | Widgets                                                                                                    |                                                                                                    |
|                  | Widget Details                                                                                                    |                                                                                                    |
|                  | Types of Widgets                                                                                                    |                                                                                                    |
|                  | Widget Properties Window                                                                                                    |                                                                                                    |
|                  | Objects                                                                                                    |                                                                                                    |
|                  | Object Details                                                                                                    |                                                                                                    |
|                  | Types of Objects                                                                                                    |                                                                                                    |
|                  | Object Properties Window                                                                                                    |                                                                                                    |
|                  | Association with a Widget                                                                                                    |                                                                                                    |
|                  | Linking Objects                                                                                                    |                                                                                                    |
|                  |                                                                                                    |                                                                                                    |
| Section 4: Desig | gning a Layout                                                                                                    | 39                                                                                                    |
| Section 4: Desig |                                                                                                    |                                                                                                    |
| Section 4: Desig | Starting a Layout                                                                                                    |                                                                                                    |
| Section 4: Desig | Starting a Layout<br>Designing a Template                                                                                                    | <b>39</b><br>                                                                                              |
| Section 4: Desig | Starting a Layout                                                                                                    | <b>39</b><br>                                                                                              |
| Section 4: Desig | Starting a Layout<br>Designing a Template<br>Designing a Widget                                                                                                    | <b>39</b><br>                                                                                              |
| Section 4: Desig | Starting a Layout<br>Designing a Template<br>Designing a Widget<br>Object Properties<br>Design Rules                                                                                                    | 39<br>39<br>40<br>42<br>50<br>50                                                                           |
| Section 4: Desig | Starting a Layout<br>Designing a Template<br>Designing a Widget<br>Object Properties<br>Design Rules<br>Layers within a Template                                                                                                    | 39<br>39<br>40<br>42<br>50<br>50<br>51                                                                     |
| Section 4: Desig | Starting a Layout<br>Designing a Template<br>Designing a Widget<br>Object Properties<br>Design Rules<br>Layers within a Template<br>Object Z - Order                                                                                                    | 39<br>39<br>40<br>42<br>50<br>50<br>51<br>51                                                               |
| Section 4: Desig | Starting a Layout<br>Designing a Template<br>Designing a Widget<br>Object Properties<br>Design Rules<br>Layers within a Template<br>Object Z - Order<br>Linking Objects                                                                                                    | <b>39</b><br>39<br>40<br>42<br><b>50</b><br>51<br>51<br>54                                                 |
| Section 4: Desig | Starting a Layout<br>Designing a Template<br>Designing a Widget<br>Object Properties<br>Design Rules<br>Layers within a Template<br>Object Z - Order<br>Linking Objects<br>Properties Precedence                                                                                                    | <b>39</b><br>39<br>40<br>42<br><b>50</b><br>50<br>51<br>51<br>51<br>54<br>55                               |
| Section 4: Desig | Starting a Layout         Designing a Template         Designing a Widget         Object Properties         Design Rules         Layers within a Template         Object Z - Order         Linking Objects         Properties Precedence         Configuring a Screen                                       | <b>39</b><br>39<br>40<br>42<br><b>50</b><br>50<br>51<br>51<br>51<br>54<br>55<br>55                         |
| Section 4: Desig | Starting a Layout<br>Designing a Template<br>Designing a Widget<br>Object Properties<br>Design Rules<br>Layers within a Template<br>Object Z - Order<br>Linking Objects<br>Properties Precedence<br>Configuring a Screen<br>Saving Templates and Layouts                                                    | <b>39</b><br>39<br>40<br>42<br><b>50</b><br>50<br>51<br>51<br>51<br>54<br>55<br>55<br>55<br>57             |
| Section 4: Desig | Starting a Layout<br>Designing a Template<br>Designing a Widget<br>Object Properties<br>Design Rules<br>Layers within a Template<br>Object Z - Order<br>Linking Objects<br>Properties Precedence<br>Configuring a Screen<br>Saving Templates and Layouts<br>Animation                                       | <b>39</b><br>39<br>40<br>42<br><b>50</b><br>51<br>51<br>54<br>55<br>55<br>57<br>57                         |
| Section 4: Desig | Starting a Layout<br>Designing a Template<br>Designing a Widget<br>Object Properties<br>Design Rules<br>Layers within a Template<br>Object Z - Order<br>Linking Objects<br>Properties Precedence<br>Configuring a Screen<br>Saving Templates and Layouts<br>Animation<br>Loading a Template into a Recorder | <b>39</b><br>39<br>40<br>42<br><b>50</b><br>50<br>51<br>51<br>51<br>54<br>55<br>55<br>57<br>57<br>57<br>57 |
| Section 4: Desig | Starting a Layout<br>Designing a Template<br>Designing a Widget<br>Object Properties<br>Design Rules<br>Layers within a Template<br>Object Z - Order<br>Linking Objects<br>Properties Precedence<br>Configuring a Screen<br>Saving Templates and Layouts<br>Animation                                       | <b>39</b><br>39<br>40<br>42<br><b>50</b><br>51<br>51<br>54<br>55<br>55<br>57<br>57<br>57<br>58             |

# NOTICE OF LICENSED SOFTWARE

### END USER LICENSE AGREEMENT

This End User License Agreement ("Agreement") is a legal contract between **SIEMENS**, and Licensee. The right to use the Licensed Software is granted only on the condition that Licensee agrees to the following terms. IF LICENSEE DOES NOT AGREE TO THE TERMS OF THIS AGREEMENT, THEN SIEMENS AND ITS LICENSORS ARE UNWILLING TO LICENSE THE LICENSED SOFT-WARE TO LICENSEE, IN WHICH CASE LICENSEE MAY RETURN THE PACKAGE WITHIN THIRTY (30) DAYS AFTER SHIPMENT TO THE ENTITY FROM WHICH THE LICENSE WAS PURCHASED, AND THE AMOUNT LICENSEE PAID FOR THE LICENSED SOFTWARE WILL BE REFUNDED.

#### 1. **DEFINITIONS.**

**1.1** *"Authorized User"* means an individual Licensee employee or independent contractor authorized by Licensee to access and use the Software provided by **SIEMENS**, subject to the terms of this Agreement.

**1.2** "Confidential Information" means: (i) the Licensed Software; (ii) the technology, ideas, know how, documentation, processes, algorithms and trade secrets embodied in the Licensed Software; (iii) any software keys related to the Software; and (iv) any other information, whether disclosed orally or in written or magnetic media, that is identified (if oral) or marked (if written) as "confidential," "proprietary" or with a similar designation at the time of such disclosure. Confidential Information shall not include any information that is: (a) published or otherwise available to the public other than by breach of this Agreement by Licensee; (b) rightfully received by Licensee from a third party without confidential limitations; (c) independently developed by Licensee as evidenced by appropriate records; or (d) known to Licensee prior to its first receipt of same from SIEMENS as evidenced by appropriate records. If any Confidential Information must be disclosed to any third party by reason of legal, accounting or regulatory requirements beyond the reasonable control of Licensee, Licensee shall promptly notify SIEMENS of the order or request and permit SIEMENS (at its own expense) to seek an appropriate protective order.

**1.3** *"Documentation"* shall mean **SIEMENS** published user documentation for the Licensed Software, which may be in the form of user manuals and/or other related documentation, in written or electronic object code form.

**1.4** *"Intellectual Property Rights"* means all copyrights, trademarks, trade secrets, patents, mask works and other intellectual property rights recognized in any jurisdiction worldwide, including all applications and registrations with respect thereto.

**1.5** *"Licensee"* means the entity that purchased the license to the Licensed Software solely for use of the Licensed Software at the Licensed Site.

**1.6** *"Licensed Processor"* means a **SIEMENS**-approved processor (which may be a control system or product, a computer, or a specific number of computing devices in a network environment), which processor is owned, leased, or otherwise controlled by Licensee and on which Licensee is authorized to install and use the Software pursuant to the terms and conditions of this Agreement.

**1.7** *"Licensed Site"* means the specific address of Licensee's facility where the Licensed Processor is located, as specified in Licensee's Purchase Order.

**1.8** *"Licensed Software"* means the Object Code of the Software identified in Licensee's Purchase Order and/or for which Licensee has purchased a license under this Agreement, including all updates, revisions, modifications, or changes thereto to the extent licensed by Licensee under this Agreement, and all full or partial copies thereof.

**1.9** *"Licensed Use"* means use of the Object Code form only of Licensed Software by the Authorized Users.

**1.10** *"Object Code"* means computer programming code in a form not readily perceivable by humans and suitable for machine execution without the intervening steps of interpretation or compilation.

**1.11** *"Purchase Order"* means an order form submitted by Licensee to obtain rights to use Licensed Software under this Agreement.

**1.12** *Software*" means computer programming code, in Object Code and/or Source Code, and Documentation, in written or electronic form, including updates (if any), and all modifications thereto and full or partial copies thereof. For the avoidance of doubt, Software may include Licensed Software and Unlicensed Software.

**1.13** *"Source Code"* means computer programming code in human readable form that is not suitable for machine execution without the intervening steps of interpretation or compilation.

**1.14** *"Unlicensed Software"* means Software that may be included on electronic storage media containing the Licensed Software provided by **SIEMENS** that Licensee is not authorized to access or use under this Agreement.

2. LICENSE GRANT. Subject to Licensee's compliance with the terms and conditions of this Agreement and payment of any applicable fees, SIEMENS hereby grants to Licensee and Licensee accepts a restricted, personal, non-transferable, non-exclusive, internal-use only license, without the right to sublicense, to: (i) use Licensed Software, solely for Licensee's internal purposes in accordance with the Licensed Use, on Licensed Processor(s), at the Licensed Site; and (ii) make up to two (2) copies (or the number of copies allowed under applicable law) of the Licensed Software in non-printed, machine-readable form, to be used solely for archival or backup purposes ("Archival Copies"). Licensee shall include all copyright and trade secret notices and serial numbers on the Archival Copies, which shall be owned solely by SIEMENS or its third-party suppliers.

#### 3. **RESTRICTIONS.**

**3.1 General.** Except as expressly permitted by this Agreement, Licensee may not: (i) modify the Licensed Software; (ii) translate, reverse engineer, decompile, disassemble (except to the extent applicable laws specifically prohibit such restriction) or attempt to derive the Source Code of Software provided to Licensee in Object Code, or create derivative works of the Licensed Software other than as specified above; (iv) sublicense, rent, lease, loan, timeshare, sell, distribute, disclose, publish, assign or transfer any rights, grant a security interest in, transfer possession of the Licensed Software or electronically transfer the Licensed Software from one computer to another over a network other than Licensee's internal network as permitted under this Agreement; or (v) alter or remove any of **SIEMENS** or its licensors' copyright or proprietary rights notices or legends appearing on or in the Licensed Software. Licensee shall reproduce such notices on any copies of the Licensed Software Licensee is permitted to make. Licensee is responsible for informing all Authorized Users of the restrictions set forth in this Agreement with respect to use of the Licensed Software.

**3.2 Keys and Access. SIEMENS** agrees to provide to Licensee any Software keys necessary to permit Licensee to gain access to the Licensed Software contained on the media shipped to Licensee. Notwithstanding anything to the contrary in this Agreement, Licensee hereby acknowledges that Licensee shall have no right or license to any Unlicensed Software, that any Unlicensed Software is included therein solely as a matter of administrative convenience, and Licensee further agrees not to attempt to gain access to, or permit any third party to attempt to gain access to, such Unlicensed Software. Licensee shall not disclose the Software keys to any third party. Licensee shall not circumvent, or attempt to circumvent, any license management, security devices, access logs, or other measures provided in connection with the Licensed Software, or permit or assist any Authorized User or any third party to do the same.

**3.3** Third Party Software. The Licensed Software may contain or be derived from materials of third party licensors. Such third party materials may be subject to restrictions in addition to those listed in this Section 3.0, which restrictions, if any, are included in the documents accompanying such third party software.

- 4. OWNERSHIP. SIEMENS and its licensors shall retain exclusive ownership of all worldwide Intellectual Property Rights in and to the Licensed Software. Licensee hereby assigns to SIEMENS any such rights Licensee may have or obtain in and to the foregoing. All rights in and to the Licensed Software not expressly granted to Licensee in this Agreement are expressly reserved for SIEMENS and its licensors.
- 5. CONFIDENTIAL INFORMATION. Licensee shall not use or disclose any Confidential Information, except as expressly authorized by this Agreement, and shall protect all such Confidential Information using the same degree of care which Licensee uses with respect to its own proprietary information, but in no event with safeguards less than a reasonably prudent business would exercise under similar circumstances. Licensee shall take prompt and appropriate action to prevent unauthorized use or disclosure of the Confidential Information.
- 6. TERM AND TERMINATION. This Agreement shall continue for so long as Licensee uses the Licensed Software, provided that this Agreement will immediately terminate upon Licensee's entry into bankruptcy, receivership, insolvency or dissolution proceedings; or upon Licensee's breach of this Agreement, unless Licensee cures such breach within ten (10) days after SIE-MENS provides written notice of such breach. Upon termination, Licensee agrees: (i) not to use the Licensed Software for any purpose whatsoever; (ii) to return or destroy the Licensed Software and any copy then in Licensee's possession, at the direction of SIEMENS; and (iii) to certify to SIEMENS that such destruction has taken place. Upon termination SIEMENS may repossess all copies of the Licensed Software then in Licensee's possession or control. These remedies shall be cumulative and in addition to any other remedies available to SIEMENS. The following Sections shall survive any termination of this Agreement: Sections 1, 3.1, 3.3, 4, 5, 6, 8, 9.2, 10, 11, and 12.
- 7. **SUPPORT.** The Software license fees do not include support, installation or training. Support, installation and training services, to the extent offered by **SIEMENS**, may be separately purchased at **SIEMENS** then-current rates.

#### 8. LICENSEE OBLIGATIONS.

**8.1 Records**. Licensee shall maintain complete, current and accurate records documenting the location of the Licensed Software (in all forms) in Licensee's possession.

8.2 Compliance Verification. To ensure compliance with the terms of this Agreement, SIE-MENS or its designated representative shall have the right to: (i) request that Licensee send a written certification of compliance with the terms and conditions of this Agreement within thirty (30) days of SIEMENS request; and (ii) conduct an inspection and audit upon reasonable notice of the records set forth in Section 8.1 of this Agreement, electronic logs of access to the Software, and the relevant books and records of Licensee, and to obtain true and correct photocopies thereof, during regular business hours at Licensee's offices and in such a manner as not to interfere unreasonably with Licensee's normal business activities. In no event shall such certifications be requested or audits be conducted hereunder more frequently than once every six (6) months. If any such audit should disclose any underpayment of fees, Licensee shall promptly pay SIEMENS such underpaid amount, together with interest thereon at a rate of one and onehalf percent (1.5%) per month or partial month during which such amount was owed and unpaid, or the highest rate allowed by law, from the date such amount originally became due until finally paid. If the audit reveals that Licensee has underpaid SIEMENS by five percent (5%) or more of the amount owed, Licensee shall immediately reimburse SIEMENS for its reasonable costs and expenses associated with such audit.

#### 9. LIMITED WARRANTY; WARRANTY DISCLAIMER.

**9.1 Limited Warranty.** If the license to the Licensed Software was purchased from a party other than SIEMENS, SIEMENS disclaims all warranties for the Licensed Software (as further described in Section 9.2) and the warranty, if any, shall be provided solely by the party from which the license was purchased. If the license to the Licensed Software was purchased directly from SIEMENS, SIEMENS warrants that the media on which the Licensed Software is delivered will be free from defects in materials or workmanship for a period of ninety (90) days from the date of shipment of such media to Licensee ("Warranty Period"). If during the Warranty Period the media on which Licensed Software is delivered proves to be defective, SIEMENS will repair or replace such media, at SIEMENS option, as Licensee's sole remedy for any breach of warranty hereunder. Licensee assumes full responsibility for: (i) the selection of the Licensed Software; (ii) the proper installation and use of the Licensed Software; (iii) verifying the results obtained from the use of the Licensed Software; and (iv) taking appropriate measures to prevent loss of data. SIEMENS does not warrant that the quality or performance of the Licensed Software will meet Licensee's requirements or that Licensee will be able to achieve any particular results from use or modification of the Licensed Software or that the Licensed Software will operate free from error.

**9.2 Warranty Disclaimer.** EXCEPT AS EXPRESSLY SET FORTH IN THIS SECTION 9, **SIE-MENS** AND ITS LICENSORS DISCLAIM ALL WARRANTIES, EXPRESS, IMPLIED AND STAT-UTORY INCLUDING, WITHOUT LIMITATION, THE IMPLIED WARRANTIES OF MERCHANTABILITY, FITNESS FOR A PARTICULAR PURPOSE, TITLE AND NON-INFRINGE-MENT OF THIRD PARTY RIGHTS. NO ORAL OR WRITTEN INFORMATION OR ADVICE GIVEN BY **SIEMENS**, ITS DEALERS, DISTRIBUTORS, AGENTS OR EMPLOYEES SHALL IN ANY WAY INCREASE THE SCOPE OF THIS WARRANTY. Some jurisdictions do not allow the limitation or exclusion of implied warranties or how long an implied warranty may last, so the above limitations may not apply to Licensee. This warranty gives Licensee specific legal rights and Licensee may have other rights that vary from jurisdiction to jurisdiction.

- 10. INFRINGEMENT INDEMNITY. SIEMENS will defend any suit against Licensee to the extent based on a claim that the Licensed Software as delivered by SIEMENS infringes a valid United States patent or copyright, and indemnify for any final judgment assessed against Licensee resulting from such suit, provided that Licensee notifies SIEMENS at such time as it is apprised of the third-party claim, and agrees to give sole and complete authority, information and assistance (at **SIEMENS** expense) for the defence and disposition of the claim. **SIEMENS** will not be responsible for any compromise or settlement made without **SIEMENS** consent. The foregoing notwithstanding, SIEMENS shall have no liability for any claim of infringement based on: (a) use of other than the current release of the Licensed Software if such claim would have been avoided by the use of the then-current release provided **SIEMENS** has announced the release prior to the initiation of the infringement claim; (b) any modification of the Licensed Software by an entity other than SIEMENS; (c) any use or combination of the Licensed Software with any program, data or equipment not supplied by SIEMENS; (d) any use of the Licensed Software other than as expressly permitted in this Agreement; (e) products or processes developed pursuant to Licensee's direction, design, or specification; or (f) any settlement or compromise of such claim made without SIEMENS written consent. Further, Licensee agrees to indemnify and defend **SIEMENS** to the same extent and subject to the same restrictions set forth in **SIEMENS** obligations to Licensee as set forth in this "Infringement Indemnity" section for any suit against **SIEMENS** based upon a claim of infringement resulting from (a), (b), (c), (d), (e), or (f) above. In the event that the Licensed Software is held in any such suit to infringe such a right and its use is enjoined, or if in the opinion of SIEMENS the Licensed Software is likely to become the subject of such a claim, SIEMENS at its own election and expense will either (i) procure for Licensee the right to continue using the Licensed Software or (ii) modify or replace the Licensed Software so that it becomes non-infringing while giving substantially equivalent performance. In the event that (i) or (ii) above are not, in SIEMENS sole determination, obtainable using reasonable commercial efforts, then SIEMENS may terminate this Agreement and refund the amount Licensee paid SIEMENS under this Agreement for the Licensed Software which is the subject of such claim, less a reasonable charge for Licensee's past beneficial use based on depreciation of the Licensed Software on a straight line basis over a period of five (5) years from the Effective Date. THIS SECTION STATES LICENSEE'S SOLE RECOURSE AND EXCLUSIVE REMEDY AND SIEMENS ENTIRE LIABILITY FOR ANY CLAIM OF INFRINGEMENT.
- 11. LIMITATION OF LIABILITY. SIEMENS AND ITS LICENSORS SHALL NOT BE LIABLE FOR ANY INCIDENTAL, SPECIAL, CONSEQUENTIAL OR INDIRECT DAMAGES OF ANY KIND (INCLUDING DAMAGES FOR INTERRUPTION OF BUSINESS, PROCUREMENT OF SUBSTI-TUTE GOODS, LOSS OF PROFITS, OR THE LIKE) REGARDLESS OF THE FORM OF ACTION WHETHER IN CONTRACT, TORT (INCLUDING NEGLIGENCE), STRICT PRODUCT LIABILITY OR ANY OTHER LEGAL OR EQUITABLE THEORY EVEN IF SIEMENS HAS BEEN ADVISED OF THE POSSIBILITY OF SUCH DAMAGES. IN NO EVENT WILL SIEMENS AGGREGATE CUMULATIVE LIABILITY FOR ANY CLAIMS ARISING OUT OF OR RELATED TO THIS AGREEMENT EXCEED THE AMOUNTS PAID BY LICENSEE FOR THE LICENSED SOFTWARE. THE LIMITED WARRANTY, LIMITED REMEDIES, WARRANTY DISCLAIMER AND LIMITED LIABILITY ARE FUNDAMENTAL ELEMENTS OF THE BASIS OF THE BARGAIN BETWEEN SIEMENS AND LICENSEE. SIEMENS WOULD NOT BE ABLE TO PROVIDE THE SOFTWARE WITHOUT SUCH LIMITATIONS.

#### 12. GENERAL.

**12.1 Governing Law and Forum.** This Agreement shall be governed in all respects by the laws of the United States of America and the State of New York without regard to conflicts of law principles. The parties agree that the United Nations Convention on Contracts for the International Sale of Goods is specifically excluded from application to this Agreement. All disputes arising under this Agreement shall be brought exclusively in the state or federal courts in New York, New York, as permitted by law. Licensee consents to the personal jurisdiction of the above courts.

**12.2 Injunctive Relief.** It is understood and agreed that, notwithstanding any other provisions of this Agreement, breach of the provisions of this Agreement by Licensee may cause **SIEMENS** irreparable damage for which recovery of money damages would be inadequate, and that **SIE-MENS** shall therefore be entitled to obtain timely injunctive relief to protect **SIEMENS** rights under this Agreement in addition to any and all remedies available at law.

12.3 Notices. All notices to SIEMENS shall be in writing and shall be directed to: SIEMENS

**12.4 No Agency.** Nothing contained herein shall be construed as creating any agency, employment relationship, partnership, principal-agent or other form of joint enterprise between the parties.

**12.5 Force Majeure.** Neither party shall be liable hereunder by reason of any failure or delay in the performance of its obligations hereunder (except for the payment of money) on account of strikes, shortages, riots, insurrection, fires, flood, storm, explosions, acts of God, war, governmental action, labour conditions, earthquakes, material shortages or any other cause which is beyond the reasonable control of such party. Except for payment obligations, neither party will be liable to the other for any failure to meet its obligations due to any cause beyond the non-performing party's reasonable control. If the inability to perform continues for longer than 90 days, either party may terminate this Agreement by providing written notice to the other party and Licensee will pay **SIEMENS** for products delivered and services performed prior to termination. Force majeure events may include but are not limited to: (1) government embargoes, (2) blockades, (3) seizure or freeze of assets, (4) delays or refusals to grant an export license or the suspension or revocation thereof, (5) any other acts of any government that would limit the ability for contract performance, (6) fires, earthquakes, floods, severe weather conditions, (7) any other acts of God, (8) quarantines or regional medical crises, (9) labour strikes or lockouts, (10) riots, strife, insurrection, civil disobedience, armed conflict, terrorism or war, declared or not (or impending threat of any of the foregoing, if such threat might reasonably be expected to cause injury to people or property), (11) shortages or inability to obtain materials or components and (12) inability or refusal by Licensee's directed third party suppliers to provide **SIEMENS** parts, services, manuals, or other information necessary to the goods or services to be provided by **SIEMENS** under this Agreement.

**12.6 Waiver.** The failure of either party to enforce at any time any of the provisions of this agreement shall not be construed to be a continuing waiver of any provisions hereunder nor shall any such failure prejudice the right of such party to take any action in the future to enforce any provisions hereunder.

**12.7 Severability.** In the event any provision of this Agreement is determined to be illegal, invalid, or unenforceable, the validity and enforceability of the remaining provisions of this Agreement will not be affected and, in lieu of such illegal, invalid, or unenforceable provision, there will be added as part of this Agreement one or more provisions as similar in terms as may be legal, valid and enforceable under applicable law.

**12.8 Headings.** The section headings appearing in this Agreement are inserted only as a matter of convenience and in no way define, limit, construe, or describe the scope or extent of such section or in any way affect this Agreement.

**12.9 Government End Users.** The Software is a "commercial item" as that term is defined in 48 C.F.R. 2.101, consisting of "commercial computer software" and "commercial computer software documentation" as such terms are used in 48 C.F.R. 12.212. Consistent with 48 C.F.R. 12.212 and 48 C.F.R 227.7202-1 through 227.7202-4, Licensee will provide the Software to U.S. Government End Users only pursuant to the terms and conditions therein and herein.

**12.10Assignment.** Licensee may not delegate, assign or transfer this Agreement, the license(s) granted or any of Licensee's rights or duties hereunder, including by way of merger (regardless of whether Licensee is the surviving entity) or acquisition, and any attempt to do so, without **SIE-MENS** express prior written consent, which shall not be unreasonably withheld, shall be void. **SIEMENS** may assign this Agreement, and its rights and obligations hereunder, in its sole discretion. Any attempt to assign or delegate in violation of this clause will be void.

**12.11Compliance with Laws** Software and technical information delivered under this Agreement is subject to U.S. export control laws and may be subject to export or import regulations in other countries. Licensee agrees to strictly comply with all such laws and regulations. Licensee will obtain import, export, re-export approvals and licenses required for Software, services and technical data delivered and will retain documentation to support compliance with those laws and regulations. SIEMENS will not be liable to Licensee for any failure to provide Software, services, transfers or technical data as a result of government actions that impact **SIEMENS** ability to perform, including (1) the failure to provide or the cancellation of export or re-export licenses; (2) any subsequent interpretation of applicable import, transfer or export law or regulation after the date of any order or commitment that has a material adverse effect on **SIEMENS** performance; or (3) delays due to Licensee's failure to follow applicable import, export, transfer, or re-export laws and regulations. Licensee shall not sell, transfer, export or re-export any Software, services or technical data for use in activities that involve the design, development, production, use or stockpiling of nuclear, chemical or biological weapons, or missiles, nor use Software, services or technical data in any facility which engages in activities relating to such weapons or missiles. In addition, Software, services or technical data may not be used in connection with any activity involving nuclear fission or fusion, or any use or handling of any nuclear material until Licensee, at no expense to SIEMENS, has insurance coverage, indemnities, and waivers of liability, recourse and subrogation, acceptable to SIEMENS and adequate in SIEMENS opinion to protect **SIEMENS** against any type of liability.

**12.12Language.** This Agreement is in the English language only, which language shall be controlling in all respects, and all versions of this Agreement in any other language shall be for accommodation only and shall not be binding on the parties to this Agreement. All communications and notices made or given pursuant to this Agreement, and all documentation and support to be provided, unless otherwise noted, shall be in the English language.

Entire Agreement; Modification. This Agreement constitutes the entire agreement between Licensee and **SIEMENS** and supersedes in their entirety any and all oral or written agreements previously existing between Licensee and **SIEMENS** with respect to the subject matter hereof. The terms and conditions of any purchase order or other instrument issued by Licensee in connection with this Agreement shall be of no force or effect. This Agreement may only be amended or supplemented by a writing that refers explicitly to this Agreement and that is signed by duly authorized representatives of Licensee and **SIEMENS**.

THE LICENSED SOFTWARE AND ACCOMPANYING DOCUMENTATION ARE PROTECTED BY UNITED STATES COPYRIGHT LAW AND INTERNATIONAL TREATY. UNAUTHORIZED REPRODUCTION OR DISTRIBUTION IS SUBJECT TO CIVIL AND CRIMINAL PENALTIES.

BY INSTALLING OR USING THE LICENSED SOFTWARE, YOU ACKNOWLEDGE THAT YOU HAVE READ THIS AGREEMENT, UNDERSTAND IT AND AGREE TO BE BOUND BY ITS TERMS AND CONDITIONS.

#### 43-TV-25-36 GLO Iss.3 October 06 UK A5E01001789-03

# Notices and Trademarks

#### Year 2000 Compliance Statement

The **SIREC D** - **Screen Designer** software is Year 2000 compliant in accordance with the BSI DISC PD2000-1 definition, provided that the host PC, its BIOS, operating system and any other active applications are also Year 2000 compliant.

## **Trademarks**

- Microsoft, MS-DOS, Windows, Windows 2000, Windows XP and Windows CE are all registered trademarks of Microsoft Corporation.
- Compact Flash and CF are trademarks of the SanDisk Corporation.
- For the purpose of this manual the <sup>™</sup> and <sup>®</sup> symbols will not follow their own trademark names or registered trademark names

Company names and Product names mentioned in this manual are trademarks or registered trademarks of their individual owners.

## **Protocols**

#### Safety and Symbol Identification

Table 1.1 :

| Symbol    | Description                                                                                                    |
|-----------|----------------------------------------------------------------------------------------------------|
|           | The <b>WARNING</b> symbol indicates a potentially hazardous situation, which, if not avoided, <b>could result in death or serious injury.</b>           |
| A CAUTION | This <b>CAUTION</b> symbol may indicates a potential-<br>ly hazardous situation, which, if not avoided, <b>may</b><br><b>result in property damage.</b> |
| NOTICE    | A <b>NOTICE</b> symbol indicates important informa-<br>tion that must be remembered and aids in job<br>performance.                                     |

# Safety

# NOTICE

#### Screen Designer for safety indication

When adding charts on custom screens whenever a pen value could be relied on for safety, a chart must be accompanied by one of the other indicators - pen pointer, bar or DPM.

This is to meet the safety standard's requirements to provide out-of-range indication.

# **Section 1: Preface**

The **SIREC D200**, **D300** and **D400** graphics recorders are the latest development in solidstate replacement for traditional paper recorders.

With many more options, features and functions available, these recorders are able to meet a wide range of applications and requirements including: Power, Water Treatment, Thermal Processing, Food and Beverage, Pharmaceutical/Biotech and Manufacturing industries.

### This Manual

This manual explains how to use the **SIREC D Screen Designer** software, which has been specially developed to create fully customisable screens for the **SIREC D200**, **D300** and **SIREC D400** recorders.

The software is very intuitive and easy to use. There is design sequence to ensure a quick and easy design that involves an order in which layouts need to be created. It is highly recommended that the user reads the manual *before* using the software. This will familiarise the user with the **SIREC D Screen Designer** user Interface, the terminology and tools used to create layouts and the rules of designing.

This manual provides information to the user about **SIREC D Screen Designer** tools, commands and design techniques. It provides step by step instructions for using **SIREC D Screen Designer** on Windows<sup>™</sup>. See "System Requirements" on page 6.

The **SIREC D Screen Designer** software will auto run on installation from the CD or download from the web. Follow the instructions for *"Installation" on page 7*.

SIREC D Screen Designer documentation and software assumes the user has working knowledge of Windows<sup>™</sup> and its conventions.

The first step is to read the manual.

### Supplementary documentation

Supplementary documentation to accompany these recorders are:

| Table 1.1 | : Supplementary | documentation |
|-----------|-----------------|---------------|
|-----------|-----------------|---------------|

| Manual                                            | Part number |  |
|---------------------------------------------------|-------------|--|
| SIREC D200, D300 and D400 Display Recorder Manual | 43-TV-25-35 |  |
| SIREC D Software Display Recorder Manual          | 43-TV-25-18 |  |

## Notes

- The contents of this manual are correct at the time of issue. The contents may change at any time without prior notification. This is due to continuous developments to the recorder and its functionality.
- Every effort has been made to ensure the accuracy of this document; however, should there be any anomalies found, please contact **SIEMENS**.
- All rights are reserved. No part of this manual should be copied or reproduced, stored on a retrieval system or transmitted in any form without the prior written permission from **SIEMENS**.

## SIREC D Screen Designer software overview

**SIREC D Screen Designer** enables the user to design unique layouts for transfer on to a recorder.

#### Overview

Layouts, which represent the screens shown on a recorder, are designed by placing widgets and objects onto templates, which represent the recorder's screens. Widgets are graphical containers for objects; objects display elements that represent data in different graphical forms. Objects can be shown in a combination of display devices eg. Bargraph, Chart, Digital or combinations of these. Widgets and objects are placed on a template from which multiple screens can be created. The screens based on this template all look alike, but they can show different data. The completed design is then saved as a layout (.lay file), which can be loaded into the recorder.

The **SIREC D Screen Designer** User Interface is easy to use and provides a user-friendly environment containing:

- **The Design window** shows the area for creating layouts using templates and screens.
- The File Browser window helps the user manage and navigate the open files
- The Toolbox window contains the Standard widgets and objects the User can use the create templates and screens.
- The Properties window shows the user all the characteristics associated with an object, widget, template or screen:

The **SIREC D Screen Designer** software design package is compatible with both **SIREC D200**, **D300** and **SIREC D400** recorders. Layouts can be transferred onto single or multiple recorders giving continuity and standardisation of process data.

### Why do you need SIREC D Screen Designer?

**SIREC D Screen Designer** has been developed to meet the ever increasing demand for instant information which is customised for efficient operator interpretation. This software tool enables the user to quickly develop totally customised screens displaying easy to read data.

#### How does it work?

The **SIREC D Screen Designer** software is a familiar Windows<sup>™</sup> based environment displaying information in separate window areas around the main design space. Toolbars, menus, drag and drop, undo/redo and left/right mouse click actions are used in the application interface.

The simple process of creating a layout is as follows:

| Templates Streets | Templates | Template T: | HIEIPHIN Dirent A 3- Generit Street 3 Ad- Pergulate //*/ |
|-------------------|-----------|-------------|----------------------------------------------------------|
|                   |           |             |                                                          |

Blank template

A Horizontal Bar widget added

- The user starts with a blank template. The template represents a screen (or screens) to be shown on the recorder.
- Select either a blank widget or a pre-defined widget from the widgets tab in the Toolbox window. Drag and drop the widget onto the template.
- If a blank widget is selected it will not contain any objects. Note that you can resize the blank widget or any of the pre-defined widgets. Select an object from the objects tab in the Toolbox window. Drag and drop an object from the Toolbox window onto the widget. Objects can be added to a blank widget or a pre-defined one. Objects display the data in various graphical forms, such as a Scale, Pen Pointer, Alarm Marker, Text, Bar or Digital etc.
- Each widget and object, when selected, has a detailed list of properties that can be extensively modified to suit the user's requirements. The properties are displayed in the Properties window. Green resize handles appear around a widget when it is selected and blue resize handles appear around an object when it is selected.
- Many objects can be placed onto a widget; many widgets can be placed onto a template.
- When the template is finished, a screen can be created from it. The screen can show the Pens, Alarms or Inputs/Outputs, as required. To do this, select the screens tab and select the Add Screens icon. Add the new screen based on the template. These are saved together as a layout (.lay file).
- The layout can then be loaded into the recorder via, Compact Flash, USB or FTP interface. Note that in order to load layouts into a recorder, the recorder must have the Custom Screens option active. Refer to the recorder's User manual for more details on firmware options.

Scale object added to the widget

Screen added from a template

#### 43-TV-25-36 GLO Iss.3 October 06 UK A5E01001789-03

# Section 2: Introduction & Installation

SIREC D Screen Designer is compatible with SIEMENS SIREC D software for the SIREC D200, D300 and D400 recorders

## **CD** Contents

- Screen Designer Installation Setup
- Screen Designer Demos
- Documentation (Manual Pack)
- Recorder Firmware
- Recorder Installation Instructions

## Learning about Screen Designer

### **Read this Manual**

This user manual gives an overview of the **SIREC D Screen Designer** Interface, details of the components within **Screen Designer** and easy step by step instructions on how to create new layouts.

Take time to read through each section of the manual.

Start at the "Installation" on page 7, before loading on the software, then go to "Section 3: SIREC D Screen Designer Interface" on page 9. Here you will find full explanations of each component in the Screen Designer interface.

Finally go to "Section 4: Designing a Layout" on page 39. This will describe how to design and build custom screens.

## **System Requirements**

The system pre-requisites stated below are in line with the minimum required to run **Screen Designer** for the **SIREC D** recorders.

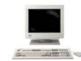

- 1GHz Pentium processor or higher
- CD ROM drive
- Monitor recommended screen resolution 1024 x 768mm (min), high colour
- Windows<sup>™</sup> 2000 and XP
- 512 Mbyte of RAM (min)
- 16 bit colour graphics (24 bit recommended)
- 50 Mbyte free hard disk space
- a Mouse
- · Compact Flash card reader or USB connector

### **Recorder Requirements:**

To transfer **Screen Designer** layouts onto the recorder, the credits for the Customs Screens firmware option is required for the recorder.

To use a recorder in Designer Mode, a USB mouse is required to be connected directly to the recorder (front or rear) and Designer Mode activated by clicking on the Screen button and then the Edit button in the recorder's Menu bar.

Another way to use the Designer Mode is via the Remote Viewer. The firmware option for the Remote Control Tool needs to be active in the recorder and Passwords must be enabled in the recorder. The user then needs to browse the recorder by entering the recorder's IP address into an Internet browser. The web page will be password protected and will have the Remote Viewer download button.

## Installation

Before installing the software onto your PC, it is recommended to close down all other applications, including any programs that automatically load during your PC's start up procedure. Place the CD in the drive and the software should Auto Run. If this does not occur within 30 seconds follow the instructions below:

- place CD into drive
- go to 'My Computer'
- double-click CD ROM drive
- double-click Screen Designer icon
- · Follow the installation instructions on the screen

During installation you will be asked to confirm the drive and directory into which you would like the software installed. The default drive and file path is C:\Program Files\TrendManager Suite\Screen Designer.

#### Start up

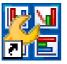

Screen Designer

The **SIREC D Screen Designer** software has been installed on the hard drive of your computer (C) in 'Program Files' unless during set up you change the destination folder.

To start the program go to the Start button at the bottom left of your screen and select Programs (or All Programs) and go to the **SIE-MENS** folder. Place the cursor over the **Screen Designer** program and click.

Right click on this icon to create a shortcut that can be placed on the desktop for quick access.

#### 43-TV-25-36 GLO Iss.3 October 06 UK A5E01001789-03

# Section 3: SIREC D Screen Designer Interface

## **SIREC D Screen Designer Interface**

The SIREC D Screen Designer User Interface consists of:

- 1. "Design Window" on page 14 Shows the contents of a layout and is the design area for creating templates and screens to produce layouts
- 2. *"File Browser Window" on page 16* shows hierarchical structure of each open file eg. screens, templates, layout files.
- 3. "Toolbox Window" on page 25 -2 tabs that contain widget and object libraries the user can "Drag and Drop" into an open template in the Design window
- 4. "Properties Window" on page 22 displays the characteristics of a selected item eg. widget, object, template or screen.

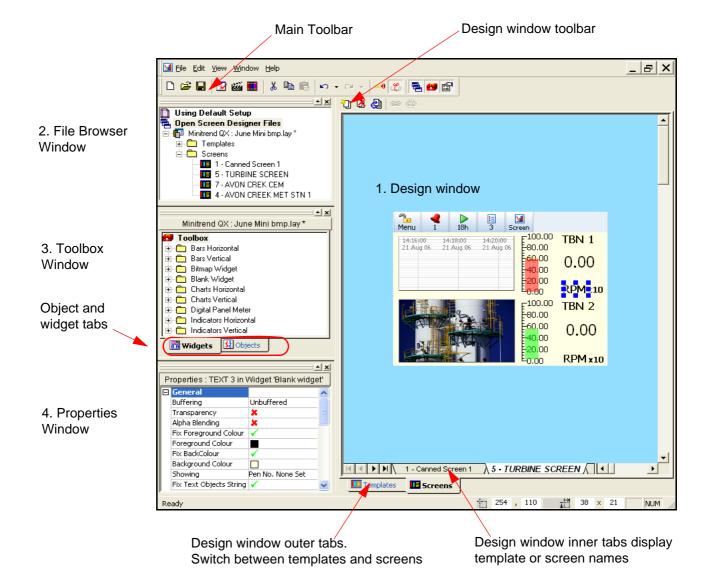

#### Figure 3.1 Screen Designer user interface

### Main Toolbar

The Main Toolbar provides the user with the standard Windows user interface features including: **File, Edit, View, Window** and **Help**. No Help files are currently available for this version of **Screen Designer**.

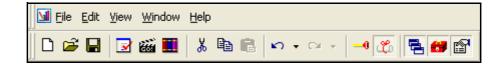

Listed below are the items that appear in the Main Toolbar.

- New a new blank template to create a D300 or D400 layout
- Open opens a previously saved template file (.tpl) or layout file (.lay)
- Save saves the active template document or layout document.
- Validate Layout checks for overlapping or off-screen widgets in the layout. A layout having such widgets cannot be run on the recorder. A dialogue box will appear describing what errors are present.
- GO! Animate Layout Launches a Desktop simulation of the recorder that mimics signal activity to the layout. screens in the layout should have their widgets set up with pen information. See "Animation" on page 57.
- Browse Bitmaps Bitmap library for adding and selecting bitmaps
- · Cut removes the selected item to the clipboard for pasting
- Copy copies the selected item to the clipboard for pasting
- Paste paste an item from the clipboard
- Undo undoes one or more previous commands
- Redo redoes one or more previous commands
- Sticky Widgets A mode that allows widgets and objects to align more easily. The mode can be toggled on or off.
- **Expert Mode** A mode that enables the user to select the objects contained in a widget. The mode can be toggled on or off. Normal Mode just allows the widget to be selected. Default is Normal Mode.
- File Browser toggles the File Browser window on and off from the application interface
- Toolbox Window toggles the Toolbox Window on and off from the application interface
- **Properties Window** toggles the Properties Window on and off from the application interface

### File Menu

|                                                                                              |                  | Listed below are the items that appear in the File menu.                                                                                                  |
|----------------------------------------------------------------------------------------------|------------------|----------------------------------------------------------------------------------------------------|
| <u>N</u> ew <u>▶</u> Open                                                                    | Ctrl+N<br>Ctrl+O | New - a new blank template to create a D300 or D400 layout                                                                                                |
| <u>C</u> lose<br>Save<br>Save As                                                             | Ctrl+5           | Open - opens a previously saved template file (.tpl) or layout file (.lay)                                                                                |
|                                                                                              |                  | Close - closes the layout currently being displayed                                                                                                    |
| Load Setup<br>隆 Unload Setup                                                                 |                  | • <b>Save</b> - saves the active template document or layout document.                                                                                    |
| <ul> <li>☑ Validate Layout</li> <li>☑ Animate Layout.</li> <li>☑ Browse Bitmap Li</li> </ul> |                  | • Save As - saves the active template document or lay-<br>out document. Allows you to specify a different loca-<br>tion or name for the file.             |
| Proper <u>t</u> ies                                                                          |                  | Load Setup - loads a recorder setup to use its set-                                                                                                    |
| <u>1</u> Met.lay                                                                             |                  | tings for all open template documents and layout doc-<br>uments                                                                                           |
| 2 June bmp.lay                                                                               |                  | Unload Setup - unloads the currently loaded setup                                                                                                    |
| <u>3</u> Pete1.lay                                                                           | - 1              | file and reverts to the default setup                                                                                                    |
| 4 guages7 bitma                                                                              | рлау             | Validate Layout - checks for overlapping or off-screen                                                                                                    |
| E <u>x</u> it                                                                                |                  | widgets in the layout. A layout having such widgets can-<br>not be run on the recorder. A dialogue box will appear<br>describing what errors are present. |

- Animate Layout Launches a Desktop simulation of the recorder that mimics signal activity to the layout. screens in the layout should have their widgets set up with pen information. See "Animation" on page 57.
- Browse Bitmap Library Bitmap library for adding and selecting bitmaps
- Properties displays the number of templates and screens used and available for a layout
- Most Recently Used File List A list of the latest previously opened files. Select a file to open it.
- Exit closes Screen Designer (a prompt to save any unsaved layouts will appear if required)

#### Edit Menu

The contents of the Edit drop down menu will change depending on whether a template or screen is being displayed in the Design window. For example, if a template is being displayed, then the Edit menu will offer Add template, Delete template and Re-order templates or screens, depending of what is currently displayed in the Design window.

Undoes one or more previous commands

the widget to be selected. Default is Normal Mode.

Listed below are the items that appear in the Edit menu

|                                                |                  | • Ondo - Ondoes one of more previous commands                                                                                                    |
|------------------------------------------------|------------------|----------------------------------------------------------------------------------------------------|
| い Undo Adjust Widget (コンチングロンドン・ロック Can't Redo | Ctrl+Z<br>Ctrl+Y | <ul> <li>Redo - Redoes I one or more previous com-<br/>mands</li> </ul>                                                                                     |
| − Cut<br>B Copy                                | Ctrl+X<br>Ctrl+C | Cut - removes the selected item to the clipboard for pasting                                                                                                |
| Paste                                          | Ctrl+V<br>Del    | • <b>Copy</b> - copies the selected item to the clipboard for pasting                                                                                       |
| Menu Bar                                       |                  | • <b>Paste</b> - paste an item from the clipboard                                                                                                    |
|                                                |                  | Delete - deletes selected item                                                                                                    |
| Expert Mode                                    |                  | • Menu Bar - shows or hides the menu bar on the template or screen currently being displayed.                                                               |
| e Link Object<br>奠約 Unlink Object              |                  | • <b>Sticky Widgets</b> - A mode that allows widgets<br>and objects to align more easily. The mode can be                                                   |
| 街 Add Screens                                  |                  | toggled on or off.                                                                                                    |
| Delete Screen                                  |                  | • <b>Expert Mode</b> - A mode that enables the user to select the objects contained in a widget. The mode can be toggled on or off. Normal Mode just allows |

- Link Object links objects having a scale to maintain their relative zero and span relationship. Objects having a scale include the alarm markers object, the bar object, the chart object, the pen pointers object, and the scale object. Objects must be of the same orientation.
- Unlink Object un-links an object from another object
- Add Template/Screen adds a template/screen to an open file in the Design window
- Delete Template/Screen deletes the template/screen that is currently being displayed
- Re-Order Templates/Screens specify the display order of the screens or templates in a layout
- Insert Template From File (only available when you are in the template tab). Inserts just a template, stored as a template (.tpl) file from a location of your choice into the open layout.
- Save Template (only available when you are in the template tab). Just saves the selected template to a template (.tpl) file to a location of your choice. Does not save any screen information in the layout.

#### View Menu

| 5 | <u>F</u> ile Browser   |
|---|------------------------|
| 8 | <u>T</u> oolbox Window |
| P | Properties Window      |
| ~ | Tool <u>b</u> ar       |
| ~ | <u>S</u> tatus Bar     |

The contents of the View menu are:

- File Browser toggles the File Browser window on and off from the application interface
- Toolbox Window toggles the Toolbox Window on and off from the application interface
- **Properties Window** toggles the Properties Window on and off from the application interface
- Toolbar toggles the main Toolbar on and off at the top of the application interface
- Status Bar toggles the status bar on and off at the bottom of the application interface

#### Window Menu

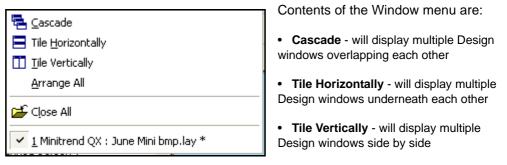

- Arrange All arranges all minimised Design windows at the bottom of the design area.
- Close All closes all template documents and layout documents that are open
- Lists all of the template documents and screen documents open in **Screen Designer**. A tick mark is shown against the document that is currently active.

#### Help

No Help files are currently available for this version of Screen Designer.

• About - license and version information

### **Status Bar**

This is the grey bar that runs along the bottom of the interface.

| Ready | 1 | 35 | 1 | 57 | <b>1</b> ,¥ | 51 | × | 18 | NUM // |
|-------|---|----|---|----|-------------|----|---|----|--------|
|-------|---|----|---|----|-------------|----|---|----|--------|

On the left it displays the status "Ready" or the prompt for a Toolbar button or menu command. In the middle the first pair of co-ordinates refer to the realtime horizontal and vertical position, in pixels, of the selected object or widget in relation to the top left corner of the template or screen. The second pair of co-ordinates to the right refer to the width and height, in pixels, of the selected object or widget.

Drag the object or widget to resize/reposition it or type in the dimensions or the position into the boxes and press enter to ensure exact size and position.

On the far right of the status bar is displayed NUM, which indicates that NUM Lock is set on the PC's keyboard. CAP is also displayed, and if shown, indicates that CAP Lock is set on the PC's keyboard

When a widget or object is selected its Left, Top, Right, and Bottom co-ordinates are displayed in the Properties window. These co-ordinates can be changed by entering new values in the Properties window.

### **Design Window**

The Design window is the area where a layout is created. This is started by selecting a new template from the Design window to which widgets and objects are added. When this is complete, a screen can be added using the template. Next, pen/channel mapping configuration can be performed on the screen. Finally, the layout document can be saved as a layout (.lay) file. These files can all be viewed in the File Browser window. The same template can be used to create many screens.

### Design window toolbar

Along the top of the Design window is a toolbar that will display similar sets of buttons depending on whether the templates or screens outer tab is selected.

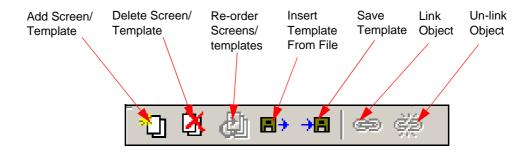

### **Design window tabs**

The Design window has tabs to display the different areas of the layout. There are two sets of tabs at the bottom of the window. The outer set of tabs switches between templates and screens. The inner set of tabs displays all the templates or screens depending on which of the outer tabs has been selected.

Multiple Design windows can be open at the same time.

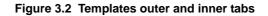

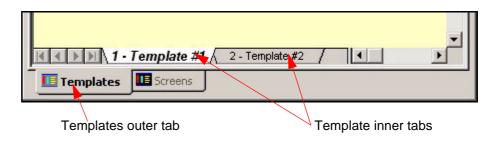

Figure 3.3 Screens outer and inner tabs

| I - screen1 2 - screen2 3- | screen3           |
|----------------------------|-------------------|
| Templates Screens          |                   |
| Screen outer tab           | Screen inner tabs |

## **File Browser Window**

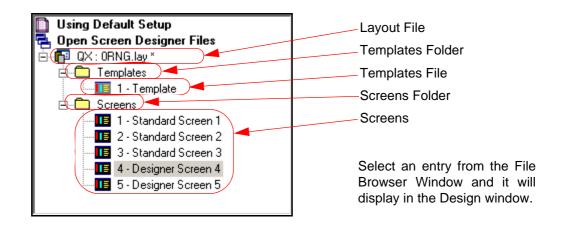

Figure 3.4 File Browser Window

The File Browser Window shows the hierarchical structure of each open file in **SIREC D Screen Designer**. It lists templates and screens in separate sections. Each section can be expanded or collapsed as denoted by a + or - symbol. Click on a + symbol to expand a section. Click on a - symbol to collapse a section.

The names of templates and screens are displayed in the File Browser Window. Each template and screen can be re-named for ease of identification. To rename a template or screen, select the template or screen entry and wait a second. Select the same entry again and an edit box will appear around it. Enter a new name then press the enter key on the keyboard when the entry is finished.

Right click on a template or screen entry in the File Browser window to show a menu of allowable commands that apply to that template or screen.

Using Default Setup Using Default Setup **Open Screen Designer Files** Open Screen Designer Files 🗄 🗗 QX : ORNG.lay \* 🗗 QX : ORNG.lay \* 🗄 🛅 Templates 🗄 💼 Templates 🛄 1 - Templ------ 💶 1 - Template <mark>∦ ⊆</mark>ut 🗄 🛅 Screens 🗄 🛅 Screens 💶 1 - Stand, 🗎 Copy 💶 1 - Standard Screen 1 🛄 2 - Standard 💶 2 - Stand 🖀 <u>P</u>aste 3 - Standard 🔲 3 - Stand 💶 4 - Designe 🗎 Copy 💶 4 - Desigr ኺ Add Template 💶 5 - Designe 🔀 <u>P</u>aste 🛄 5 - Desigr 🧭 Delete Template Reorder Templates. 🕘 <u>A</u>dd Screens... 🚺 Delete Screen ■→ Insert Template From File... 🕲 <u>R</u>eorder Screens... →E Save Template...

Right click template commands

Right click screen commands

| Template commands                                                                                                    | Screen commands                                                                                                    |
|----------------------------------------------------------------------------------------------------|----------------------------------------------------------------------------------------------------|
| Cut - removes the template to the clipboard for pasting                                                                                                    | Cut - removes the screen to the clipboard for pasting                                                                                                    |
| <b>Copy</b> - copies the template to the clipboard for pasting                                                                                                    | <b>Copy</b> - copies the screen to the clipboard for pasting                                                                                                    |
| <b>Paste -</b> pastes the template on the clipboard to the same layout or to a different layout                                                                      | <b>Paste</b> - pastes the screen from the clipboard to the same layout or to a different layout                                                                   |
| Add Template - adds a new template                                                                                                    | Add Screens - Adds one or more new screens. You specify the template for each screen that you add.                                                                |
| Delete Template - deletes this template                                                                                                    | Delete Screen - deletes this screen                                                                                                    |
| <b>Re-order Templates</b> - allows the user to<br>change the display order of the templates that<br>are shown in the File Browser window and in<br>the Design window | <b>Re-order Screens</b> - allows the user to change<br>the display order of the screens that are shown<br>in the File Browser window and in the Design<br>window. |
| <b>Insert Template From File</b> - opens the Insert template dialog to search for a template in an existing template (.tpl) file to insert into the active layout    |                                                                                                    |
| <b>Save Template -</b> opens the Save As dialog to specify the location in which to save this template to a template (.tpl) file.                                    |                                                                                                    |

#### Table 3.1 : Right click template and screen commands

### **File Types**

- "Layout File" on page 19 contains one or more templates, zero or more screens
- "Template File" on page 20 contains a single template
- "Setup File" on page 21 contains a single setup only (imported from TrendManager./ Server Pro, not created in Screen Designer).

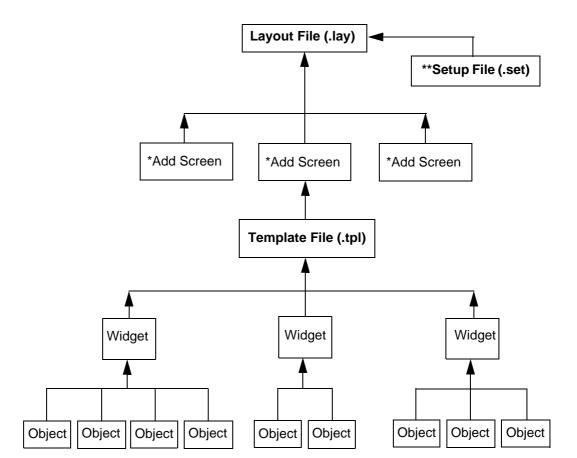

Figure 3.5 Example of what a Layout File can consist of

A minimum of one template and one screen is enough to create a layout file.

\*A screen is not a file type but a pen/channel mapping device that is saved together with the template(s) as a layout file (.lay).

\*\* A Setup file cannot be opened or created in **Screen Designer**. The setup file is loaded into the **Screen Designer** software and includes all the recorder setup information such as the pen and pen/channel configuration.

# Layout File

| Table | 3.2 | : |
|-------|-----|---|
|-------|-----|---|

|                                          | Layout File (.lay)                                                                                                    |  |
|------------------------------------------|----------------------------------------------------------------------------------------------------|--|
| Purpose                                  | Contains the screen configuration (objects, widgets, templates and screens) of a recorder. The user can load the screen configuration into the recorder separately from its setup.                                                                                                    |  |
| Contents                                 | Contains one or more templates<br>Note that there is always at least one template (even if it is empty) in<br>a layout, and the user cannot delete the only template remaining in a<br>layout.<br>Contains zero or more screens                                                                                                    |  |
| File Creation Details                    | In order to create a layout file, <b>Screen Designer</b> prompts the user<br>for the recorder type. <b>Screen Designer</b> uses the recorder type to<br>determine the screen size of the templates to be created in the layout.<br><b>Screen Designer</b> saves the recorder type that was specified by<br>the user in the layout file.                                                                                                    |  |
| Tabs in Design win-<br>dow               | Templates tab<br>Template #1 Name tab to template #n Name tab<br>Screens tab<br>Screen #1 Name tab to screen #n Name tab                                                                                                    |  |
| Contents Shown in<br>File Browser Window | The recorder type and file name is shown for each layout file as<br>shown in the example below. A setup that has been loaded into<br><b>Screen Designer</b> is associated with every layout open in<br><b>Screen Designer</b> . The first entry shown in the File Browser win-<br>dow is the setup being used (either the default setup or a user spec-<br>ified setup). Each template listed shows the template number and<br>name, and each screen listed shows the screen number and name. |  |
|                                          | Using Default Setup<br>Open Screen Designer Files<br>QX : Layout 1*<br>Templates<br>I - Template<br>Screens<br>I - Standard Screen 1<br>I - Standard Screen 2<br>I - Standard Screen 3                                                                                                    |  |

# **Template File**

#### Table 3.3 :

| Template File (.tpl)                     |                                                                                                    |  |
|------------------------------------------|----------------------------------------------------------------------------------------------------|--|
| Purpose                                  | Contains a single template. The user can load this template into a re-<br>corder and set up screens in the recorder based on it. A template can<br>be inserted into a layout open in <b>Screen Designer</b> .                                                                                                    |  |
| Contents                                 | Contains a single template                                                                                                    |  |
| File Creation Details                    | A template file can be created from a template being displayed in<br>Screen Designer by clicking on the Save Template button on the<br>File Design window toolbar or by selecting the Save Template com-<br>mand on the Edit menu. The template can also be saved by right<br>clicking on the template entry in the File Browser window and select-<br>ing the Save Template command from the menu.<br>Screen Designer saves the recorder type that was specified by<br>the user in the template file. |  |
| Tabs in Design<br>window                 | Templates tab<br>Template #1 Name tab<br>Screens tab<br>No Screens Configured tab                                                                                                    |  |
| Contents Shown in<br>File Browser Window | The recorder type, template name, and file name is shown for each template file as shown in the example below.                                                                                                    |  |

### **Setup File**

The Setup File contains a single setup for a recorder. A Setup file is not opened or viewed by **Screen Designer**. A setup file can be loaded into **Screen Designer** and will apply to all layouts open in **Screen Designer**. When a setup file is loaded into **Screen Designer**, its settings, such as pen tag and unit information, will be used in displaying all of the layouts open in **Screen Designer** and for the animation of any layout open in **Screen Designer** 

| Setup File (.set)                        |                                                                                                    |  |
|------------------------------------------|----------------------------------------------------------------------------------------------------|--|
| Purpose                                  | Contains the physical configuration (a setup) of a recorder (pens, I/O,<br>and communications). The user can load a setup to the recorder sep-<br>arately from its screen configuration. Loading a setup in screen De-<br>signer allows <b>Screen Designer</b> to display the actual user-<br>entered pen information on templates and screens, such as the pen<br>tag, pen units, or pen description, rather than generic text, such as<br>"Pen 1", "%", or "", respectively.<br>Only one setup at time can be loaded into <b>Screen Designer</b> and<br>the loaded setup will apply to all layouts in use. |  |
| Contents                                 | Contains a single setup                                                                                                    |  |
| File Creation Details                    | A Setup file cannot be created by <b>Screen Designer</b> .                                                                                                    |  |
| Tabs in Design win-<br>dow               | There is no Design window shown for a setup. The user does not open or close a Setup file in <b>Screen Designer</b> .                                                                                                    |  |
| Contents Shown in<br>File Browser Window | The first entry listed in the File Browser window shows which setup is being used for all layouts open in <b>Screen Designer</b> . This is either the default setup or a user specified setup.                                                                                                    |  |

Table 3.4 :

## **Properties Window**

The Properties Window can be dragged and docked to any edge of the application interface. It can also float in the application interface. The same is true for the File Browser Window and the Toolbox Window, although they can be docked only to the left or right edge of the application interface.

When a template, screen, widget or object is selected in the Design window a full list of characteristics for that item is displayed in the Properties window. The characteristics can be changed in the Properties window and the changes can be seen immediately in the Design window.

The Properties window will display:

- Template Properties See "Template Properties" on page 22.
- Screen properties See "Screen Properties" on page 22.
- Widget properties See "Widget Properties" on page 23.
- Object properties See "Object Properties" on page 24.

### **Template Properties**

#### Table 3.5 : Example of Template Properties

| _ |                 |             | General                                                                                                    |
|---|-----------------|-------------|----------------------------------------------------------------------------------------------------|
|   | General<br>Name | Template #3 | Name - Select to Change the name                                                                                                    |
|   | Menu Bar        |             | Menu bar - Toggles the recorder menu bar on and off at the top of the template and at the top of all screens based on the template. |

### **Screen Properties**

#### Table 3.6 : Example of Screen Properties

|                   |                                                                                                    | General                                                                                                    |
|-------------------|----------------------------------------------------------------------------------------------------|----------------------------------------------------------------------------------------------------|
| General           |                                                                                                    | Name - Select to Change the name                                                                                     |
| Name              | Chart and DPMs                                                                                                    | Enabled - Toggle On and Off to enable or disable this screen<br>A disabled screen will not be shown on the recorder. |
| Enabled           | <ul> <li>Image: A second second s</li></ul> |                                                                                                    |
| Template Type     | Chart and DPM's                                                                                                    |                                                                                                    |
| Showing (Pens)    | 1, 2, 3, 4, 5, 6, 7, 8                                                                                                    | Template Type - Select from a list of all templates in the lay-                                                      |
| Orientation       | Horizontal                                                                                                    | out.                                                                                                    |
| Background Colour | Showing (Pens) - Add and remove pens for this screen                                                                                                    |                                                                                                    |
|                   |                                                                                                    | Orientation - (Not DPMs). Set the orientation to Vertical or<br>Horizontal for Scales and Charts.                    |
|                   |                                                                                                    | Background Colour - Colour palette to set background colour                                                          |

# **Widget Properties**

|     |                                               |                                       | General                                                                                                    |
|-----|-----------------------------------------------|---------------------------------------|----------------------------------------------------------------------------------------------------|
| Ξ   | General                                       |                                       | Name - each widget instance can be given its own name                                                                                                    |
|     | Name<br>Category<br>Type<br>Background Colour | Name<br>Cat<br>Type                   | Category - A widget category (such as Bar widget) can contain different types of widgets in that category (such as Horizontal, for a horizontal bar widget, or Vertical, for a vertical bar widget) |
|     | Pen No.                                       | 3                                     | Type - of widget from the Toolbox                                                                                                    |
| Ξ   | Channels                                      |                                       |                                                                                                    |
|     | DIG 1                                         | Pen No. 3                             | Background Colour - colour palette for the widget background                                                                                                    |
| 100 | TEXT 1                                        | Pen No. 3                             | Pen No a quick way to assign a single pen to all objects in a                                                                                                    |
| Ξ   | Rect Dimensions                               |                                       | widget rather than having to specify individually the same pen for                                                                                                    |
|     | Left                                          | 266                                   | each object. For example, if a widget contains a bar, scale, digital,                                                                                                    |
|     | Тор                                           | 84                                    | and alarm markers object, all of these objects can be set up to use                                                                                                    |
|     | Right                                         | 320                                   | the same pen by just specifying Pen No.                                                                                                    |
|     | Bottom                                        | 110                                   | Channels - Channels specify where objects in the widget get their                                                                                                    |
|     | Border<br>Border On                           | · · · · · · · · · · · · · · · · · · · | data from                                                                                                    |
|     | Border Style                                  | Raised                                | DIG 1 - First Digital shown on this widget                                                                                                    |
|     | Border Colour                                 |                                       |                                                                                                    |
|     | Border Width                                  | 1                                     | TEXT 1 - First Text item shown on this widget                                                                                                    |
|     |                                               |                                       | Rect. Dimensions - Dimensions of the widget                                                                                                    |
|     |                                               |                                       | Left - position of the left edge of the widget on the template                                                                                                    |
|     |                                               |                                       | Top - position of the top edge of the widget on the template                                                                                                    |
|     |                                               |                                       | Right - position of the right edge of the widget on the template                                                                                                    |
|     |                                               |                                       | Bottom - position of the bottom edge of the widget on the template                                                                                                    |
|     |                                               |                                       | Border - edge around the widget                                                                                                    |
|     |                                               |                                       | Border On - turns the border on around the widget                                                                                                    |
|     |                                               |                                       | Border Style - Raised, Flat or Inset                                                                                                    |
|     |                                               |                                       | Border Colour - colour palette for the widgets border                                                                                                    |
|     |                                               |                                       | Border Width - enter border width, up to 15 pixels                                                                                                    |

For more information see "Designing a Widget" on page 40

# **Object Properties**

|   |                           |                                                                       | General                                                                 |  |  |  |  |
|---|---------------------------|-----------------------------------------------------------------------|-------------------------------------------------------------------------|--|--|--|--|
| = | General                   |                                                                       | Buffering - redraws off line to reduce screen flicker if this is set to |  |  |  |  |
|   | Buffering                 | Unbuffered                                                            | double-buffered                                                         |  |  |  |  |
|   | Transparency              | ×                                                                     | Transparency - inactive part of the object becomes transparent          |  |  |  |  |
|   | Alpha Blending            | ×                                                                     |                                                                         |  |  |  |  |
|   | Fix Foreground Colour     | ✓                                                                     | Alpha Blending - semi transparent state for overlaying objects          |  |  |  |  |
|   | Foreground Colour         | Fix Foreground Colour - Tick to fix colour for the active part of the |                                                                         |  |  |  |  |
|   | Fix BackColour            | ✓                                                                     | object                                                                  |  |  |  |  |
|   | Background Colour         |                                                                       |                                                                         |  |  |  |  |
|   |                           | Pen No. None Set                                                      | Fix BackColour - Tick to fix colour for the background of the object    |  |  |  |  |
|   | Enable Alarm              | ×                                                                     | Background Colour - Colour palette for the background of the ob ject    |  |  |  |  |
|   | Flash Foreground On Alarm |                                                                       |                                                                         |  |  |  |  |
|   | Flash Bkground on Alarm   | ×                                                                     |                                                                         |  |  |  |  |
|   | Change ForeClr On Alarm   | ×                                                                     | Showing - None set. This will display the pen showing on this           |  |  |  |  |
|   | Foreground Alarm Clr      |                                                                       | ject                                                                    |  |  |  |  |
|   | Fix Number Format         | ✓                                                                     | Enable Alarm - Enables an Alarm for that Digital object                 |  |  |  |  |
| _ | Numb Format               |                                                                       |                                                                         |  |  |  |  |
|   | Notation                  | Normal                                                                | Flash Foreground on Alarm - Foreground flashes when alarm a             |  |  |  |  |
|   | Auto                      | Auto                                                                  | tive                                                                    |  |  |  |  |
| _ | After Decimal             | Variable                                                              | Flash Bkground on Alarm - Background flashes when alarm ac-             |  |  |  |  |
| _ | Rect Dimensions           | 100                                                                   | tive                                                                    |  |  |  |  |
|   | Left<br>Tao               | 128                                                                   |                                                                         |  |  |  |  |
|   | Top<br>Right              | 207<br>180                                                            | Change ForeClr on Alarm - Change the colour of the foreground           |  |  |  |  |
|   | Right<br>Bottom           | 229                                                                   | alarm                                                                   |  |  |  |  |
|   | Border                    | 227                                                                   | Foreground Alarm Clr - Colour palette for the foreground alarm          |  |  |  |  |
|   | Border On                 | ×                                                                     | Fix Number Format - Number format options appear when ticke             |  |  |  |  |
|   | Border Style              | Raised                                                                | Fix Number Format - Number format options appear when ticke             |  |  |  |  |
|   | Border Colour             |                                                                       | Rect. Dimensions - Dimensions of the object                             |  |  |  |  |
|   | Border Width              | 1                                                                     | Left - position of the left edge of the object on the template          |  |  |  |  |
|   |                           |                                                                       | Top - position of the top edge of the object on the template            |  |  |  |  |
|   |                           |                                                                       | Right - position of the right edge of the object on the template        |  |  |  |  |
|   |                           |                                                                       | Bottom - position of the bottom edge of the object on the template      |  |  |  |  |
|   |                           |                                                                       | Border - edge around the object                                         |  |  |  |  |
|   |                           |                                                                       | Border On - turns the border on around the object                       |  |  |  |  |
|   |                           |                                                                       | Border Style - Raised, Flat or Inset                                    |  |  |  |  |
|   |                           |                                                                       | Border Colour - colour palette for the object border                    |  |  |  |  |
|   |                           |                                                                       | Border Width - enter border width, up to 15 pixels                      |  |  |  |  |

For more detailed information see "Object Properties" on page 42

# **Toolbox Window**

The Toolbox Window, in the middle left of the screen, has two tabs for widgets and objects. Sets of pre-defined widgets and objects have been created and loaded into the Toolbox library.

# Widgets Tab

The widgets tab has been divided up into folders containing a selection of pre-designed widgets. Each folder will expand displaying each variation of a particular widget type. Each widget is different.

For example, in the "Indicators Horizontal" folder there are 8 widgets, There are 4 widgets for the **SIREC D300** and 4 widgets for the **SIREC D400** recorder. This list shows the type of variations:

- D300 Bar Type 1 contains Bar and Scale objects
- D300 Bar Type 2 contains a Bar, a Scale and Alarm Markers objects
- D300 Bar Type 3 contains Bar and Scale objects with alpha blending and transparency switched on
- **D300 Bar Type 4** contains a Bar, a Scale and Alarm Marker objects with alpha blending and transparency switched on

Select the most suitable widget from the list and Drag and Drop the pre-defined widgets onto a template. Or select the Blank re-sizable widget and add your own objects from the objects tab.

A widget on a template can be renamed for ease of identification in the Properties window.

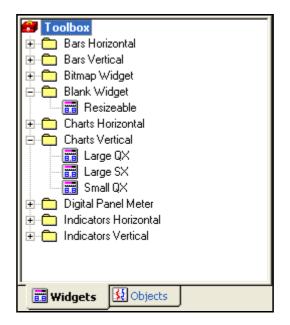

Figure 3.6 Toolbox window - Widgets tab

# **Objects tab**

The objects tab has been divided up into folders containing a selection of pre-designed objects. Each folder will expand displaying each variation of a particular object type. Each object is different.

For example, in the "Charts" folder there is a "Chart Horizontal" object and a "Chart Vertical" object.

Select the desired object from the list and Drag and Drop it onto a blank widget or a predefined widget.

Select the objects tab to display a list of pre-deifined objects that the user can Drag and Drop into a widget.

Figure 3.7 Toolbox window - Objects tab

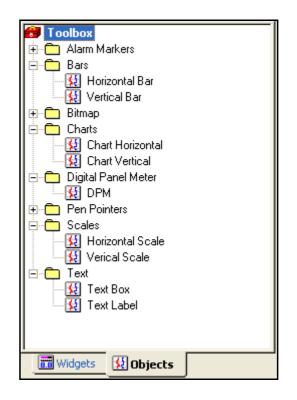

# **Templates**

A template is the area where widgets are placed to create a layout. Adding a screen based on a template will enable channels to be mapped and pen information to be displayed on the screen. The same template can be used in many layouts if they are required to look the same.

For example: Template #1 has 4 DPMs. Add Screen 1 which has pens 1 to 4 configured. Template #1 can be used again with Screen 2 which has pens 5 to 8 configured.

A template can be saved on its own as a Template (.tpl) file. The template file can be loaded into a recorder an the pen/channel configuration can be set up on the recorder.

To start a new layout design go to **New** in the main tool bar, or to open an existing layout file go to **Open** and browse for the desired layout (.lay).

When you start a new layout there are two sizes to choose from depending on the type of recorder. Select one from the list and a new Design window will appear in the middle of the PC's screen displaying Template #1.

Up to 32 templates can be used per layout.

For more information on the template file specification see "Template File" on page 20

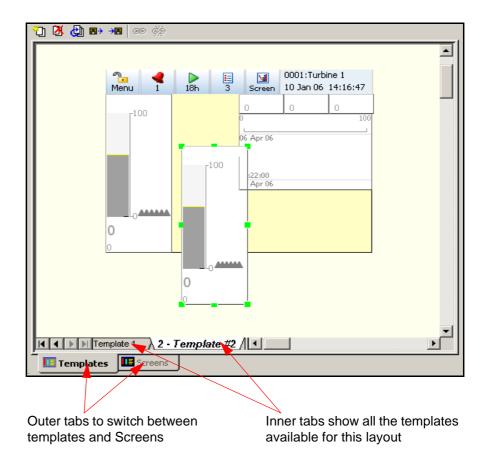

# Figure 3.8 Design window showing a new template and a Vertical bar widget from the Toolbox

# 

#### IMPORTANT NOTICE FOR TEMPLATES AND SCREENS

Any changes to a template will affect all screens which use the template. Also be aware that any design changes made in a screen will affect all of the other screens using that template and will change the template itself.

This **CAUTION** symbol may indicates a potentially hazardous situation, which, if not avoided, **may result in property damage**.

# **Template Tabs**

At the bottom of the Design window are two sets of tabs. The outer tabs are to swap between viewing templates or screens. When templates are selected on the outer tab then the inner tabs will display just templates. From the toolbar at the top of the Design window there are icons to add, delete and re-order templates.

A layout can consist of many templates. It is when you add a screen to the layout that you choose which template is going to be used for that screen.

A layout with many templates can be loaded into the recorder and different templates can be selected at the recorder level to create new screens. See "Loading a Template into a Recorder" on page 57.

### Association with a Screen

To see which screens use which template go to the Properties Window for each screen and check the template Type property. The purpose of adding a template to a screen is so the user can set up channel/pen configuration. When the screen and the template are complete the two are saved as a layout (.lay). To add a screen click on the screens tab and go to the toolbar and select Add Screens.

# **Template Toolbar**

The Design window toolbar changes depending on if a template or screen is being displayed in the Design window. The toolbar runs along the top of the Design window when a layout has been opened. See "Design window toolbar" on page 14.

# Screens

A screen is added to a template and provides pen/channel configuration for each object or widget on the template.

# Screen Tabs

At the bottom of the Design window are two sets of tabs. The outer tabs are to swap between viewing templates or screens. The inner tabs will display the names given to the screens. From the toolbar at the top of the Design window there are icons to add, delete and re-order screens.

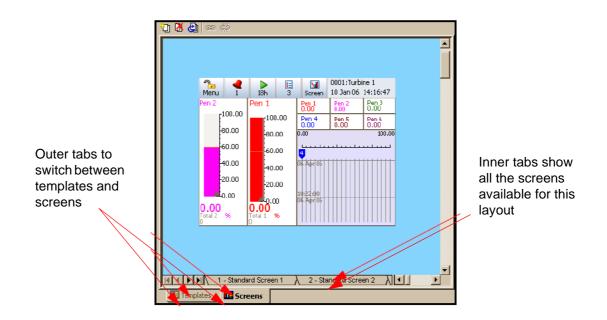

#### Add a Screen

When a template is complete select the screens (outer) tab and go to the screen toolbar at the top and select Add Screens. The Add Screens box will appear with a list of templates that can be chosen for the screens to be added. At the bottom of the Add screens box is where you can rename each screen to be added. By default the template you have selected from the list will appear in here.

The user can add multiple screens using this dialog before deciding to close it.

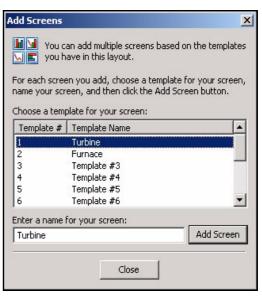

Up to 32 screens can be used in one layout.

# **Screen Configuration**

Screen configuration is assigning each object and/or widget to a pen/channel. See "Configuring a Screen" on page 55.

## Screen Toolbar

The Design window toolbar changes depending on if a template or a screen is being displayed in the Design window. The toolbar runs along the top of the Design window when a layout has been opened. See "Design window toolbar" on page 14.

## **Screen Properties Window**

When a blank area of the screen is selected the characteristics of the screen will be displayed in the Properties window. Some of the individual characteristics can be changed in the Properties window, including the screen name, see *Table 3.4 on page 21*.

# Widgets

# **Widget Details**

- Up to 64 widgets can be used per template.
- You can cut, copy, paste and delete widgets on a template.
- Widgets can be resized using the green coloured blocks that appear around the edge when it is selected, known as resize handles.
- Objects are confined to the boundaries of a widget for moving and resizing.
- A widget cannot contain another widget, only objects. For details of widget properties see "Widget Properties" on page 23.

# **Types of Widgets**

#### Standard Widgets

Standard widgets are found in the widgets tab in the Toolbox window. The widgets tab will contain several styles of pre-designed widgets for immediate use. They can be dragged & dropped onto a template to aid in designing the template quickly.

Standard widgets in the Toolbox are:

| Widget                                                               | Description                                                                                                    |  |  |
|----------------------------------------------------------------------|----------------------------------------------------------------------------------------------------|--|--|
| Bars A selection of Horizontal and Vertical Bars with Scales & Alarm |                                                                                                    |  |  |
| Bitmap                                                               | Blank for own design; can be re-sized. Contains a blank bitmap object                                                          |  |  |
| Blank Widget                                                         | Blank for own design; can be re-sized                                                                                          |  |  |
| Chart                                                                | Horizontal and Vertical Chart object plus pen pointers, alarm markers.                                                         |  |  |
| Digital Panel Meter                                                  | A selection of Digital Panel Meters                                                                                            |  |  |
| Indicators                                                           | A selection of Horizontal and Vertical transparent Indicators (Bars with Scales & Alarm Markers) designed for use with Bitmaps |  |  |

#### Table 3.9 :

#### **User Defined Widgets**

User defined widgets are ones that the user has created and saved or by taking a blank widget or a standard widget and modifying it to create a new widget.

The user can create a new widget from scratch by selecting a blank widget from the widgets tab in the Toolbox window and dragging and dropping it onto a template. Add objects to the widget to create the desired design. Widgets have to be saved as a part of a template.

#### Association with an Object

A widget is a graphical display container for objects. Up to 64 objects can be placed into a widget. None of the objects can be resized beyond the boundaries of the widget. See "Objects" on page 32.

## Widget Properties Window

When a blank area of the widget is selected the characteristics of the widget will be displayed in the Properties window. Any objects on the widget will also appear on the properties window, listed under Channels. When the widget is selected, green resizing handles will appear around the edge of the widget. The individual characteristics of the widget can be changed in the Properties window, see *"Properties Window"* on page 22

# NOTICE

If a widget has many objects in it, it is sometimes difficult to know where to select a blank area of the widget. It is easy to select an object by mistake instead. You can force selecting the widget instead of an object in it by holding down the Ctrl key on the keyboard while you click anywhere in the widget.

# **Objects**

# **Object Details**

- Up to 64 objects can be used per widget.
- You can cut, copy, paste and delete objects from a widget.
- Objects can be resized using the blue coloured handles that appear around the edge when it is selected.
- Objects can also be linked to other objects, see "Linking Objects" on page 37.
- For details of object properties see See "Object Properties Window" on page 37..

# **Types of Objects**

#### Alarm Markers Object

The Alarm Markers object will appear only if the Alarms are enabled for the pen that it uses. Alarm markers can be set to flash when an alarm is active. The colour of the alarm marker can also be set. When an alarm markers object has its Height property set to greater than 15, the alarm number will appear in the marker.

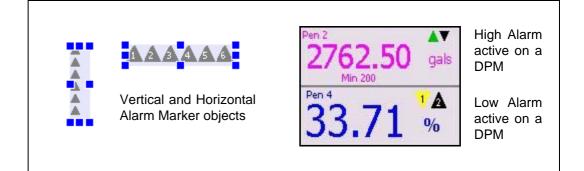

#### Bar Object

A Bar object is a Bargraph indicator representing the input signal in a graphical form, ascending or descending in a vertical orientation or increasing to the right or the left in a horizontal orientation. To read a bar measurement accurately use a Digital object and or a Scale object.

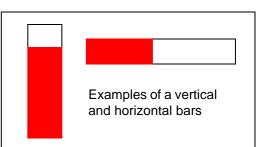

#### Bitmap Object

Bitmaps can be added to a bitmap object on a template to create a background image. Other widgets can be placed on top to depict activity within that image. They can also be used to enhance a screen design, such as adding a company or product logo.

Either drag and drop a bitmap widget onto the design area (it already contains a blank bitmap object) or drag and drop a bitmap object onto any existing widget. When resizing the bitmap, hold the shift key down to keep the aspect ratio.

#### Bitmap Library

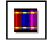

First, make sure you have the blank bitmap object selected then you can browse the bitmap library in the toolbar or in the File menu. Select a new bitmap and this will be insterted into the blank bitmap object. See "Adding Bitmaps" on page 34.

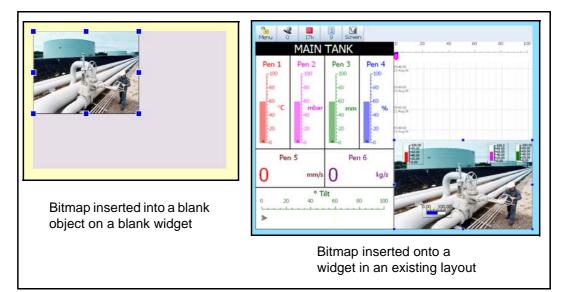

#### Adding Bitmaps

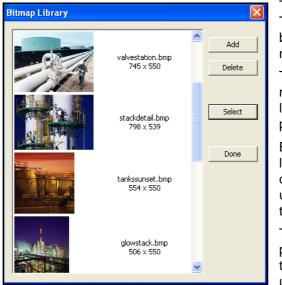

The bitmap library contains a few examples. To add your own bitmaps select the Add button and browse to the location of the bitmap you require on your PC.

To insert a bitmap you must first have a bitmap object selected in the layout. Go to the library, highlight the desired bitmap and press Select.

Bitmaps can be added and deleted from the library as required. Ensure that you do not delete any bitmaps from the library that are used in a layout, as they will disappear from the layout.

To Re-size a bitmap and maintain the aspect ratio of the original image hold down the Shift key on the keyboard when resizing using the grab handles

#### Chart Object

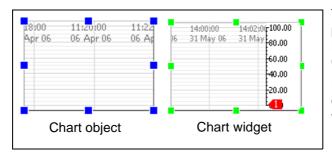

The Chart object can display multiple pen traces. The chart object has no Pen Pointers or Scale; it is just a Chart.

If a Chart, Scale and Pen Pointers object are required, select a Chart widget instead of a Chart object.

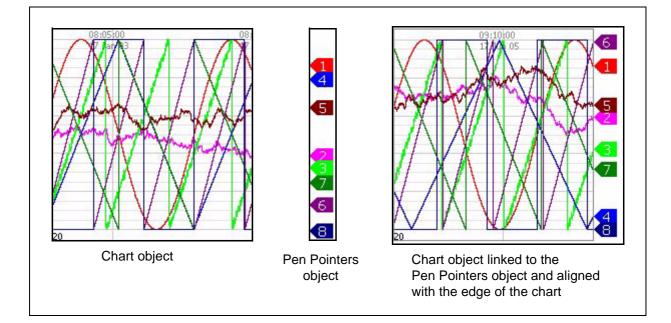

#### Digital Object

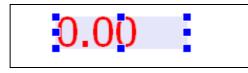

A Digital object is a numeric reading of the input signal. Used on their own or with a Bar object.

#### Pen Pointers Object

|     | - |     |  |
|-----|---|-----|--|
| 415 |   | - E |  |
|     |   |     |  |

Pen Pointers can show multiple pens and are mainly used with charts to follow the exact position of the last reading with the pen number marked on each pointer. A pen pointer can be set to flash when an alarm is active on that pen.

Scale Object

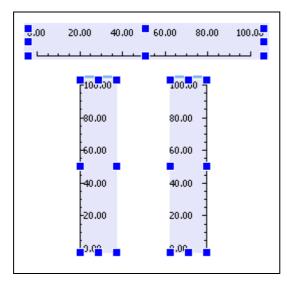

The Scale object can be set to display any numeric value (max 23 decimal places). This is set in the "Showing" item in the Properties window for a Scale object in a screen tab. A Scale object is usually associated with a bar.

This example shows a horizontal scale with the label position at the top. The two vertical scales display left and right graduation and label direction

#### Text Object

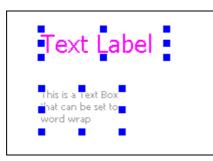

Text objects can be used for adding the Pen tag/units, Labels, Max/Min, Totals or any text required. Choose a single line Text Label or a multiline Text Box.

## **Object Properties Window**

When an object is selected the characteristics of the object will be displayed in the Properties window on the right. When the object is selected blue resizing handles will appear around the edge of the object. The individual characteristics of the object can be changed in the Properties window, see "Object Properties" on page 42.

## Association with a Widget

A widget is a container for objects. Up to 64 objects can be placed into a widget. None of the objects can be resized beyond the boundaries of the widget. See "Widget Details" on page 31.

# **Linking Objects**

Objects containing a scale can be linked together so that they are locked at the same size and will resize together. For more information see "Linking Objects" on page 54

#### 43-TV-25-36 GLO Iss.3 October 06 UK A5E01001789-03

# Section 4: Designing a Layout

# **Starting a Layout**

A layout can consists of one or more templates. The template(s) have widgets placed on them and objects can be added to the widgets. When the template design is complete a screen is added to the layout where the pen/channel configuration is set up. The layout is then saved as a .lay file type.

To start a new layout design:

- 1. Open Screen Designer
- 2. Click on New from the main toolbar.
- 3. Choose from two recorder types in the drop down list.
- 4. This will produce a layout with a blank template. By default this template will be named Template #1.

# **Designing a Template**

The template area is the design area that is equivalent to the recorder screen size. The idea is to create a design by placing widgets onto the template and then placing objects on to the widgets. Widgets are just containers for objects. Objects will graphically represent the data on the recorder's screen.

Standard widgets are available from the widgets tab in the Toolbox. These are pre-designed widgets that can be used just as they are. See "Standard Widgets" on page 31.

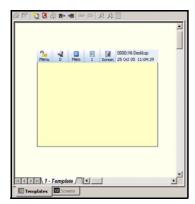

#### Blank template

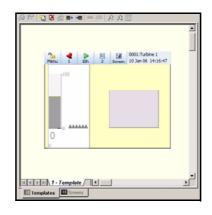

A standard vertical Bar widget and a blank widget

| 3         4         ▶         ≥         3         0001:Turbine 1           Menu         1         10h         3         Screen         10 Jan 66 14:16:47 |   |
|----------------------------------------------------------------------------------------------------|---|
|                                                                                                    |   |
| 1 - Template / 1                                                                                                    | ž |

The blank widget has a Chart, a Scale and two DPM objects added

In this example we will start with a blank template:

1. From the Toolbox window select, drag and drop a blank widget or a standard widget from the widgets tab in the Toolbox. Drag this onto the template.

#### Figure 4.1 Template, Widget and Object

- When the widget is selected green resize handles appear around the edge and its properties will display in the Properties window. At this stage you may wish to change the background colour, border details etc.
- 3. One or many widgets may be placed onto the template, but must not overlap or go outside the template area.
- 4. Validate the layout to ensure there are no overlapping widgets
- 5. When the template is complete, select the screens outer tab and go to the Add Screens icon in the toolbar and add one or more screens that use the template.
- 6. Add pen configuration details and save the layout.

#### Expert Mode

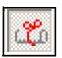

To select objects on a widget, Expert Mode must be active. The Expert Mode icon is in the Main Toolbar at the top of the Design window.

To select the widget in Expert Mode and not an object in the widget, hold down the Ctrl key on your keyboard and select as normal with the mouse cursor. This is useful when there are many objects in the widget, and it is

difficult to find an empty area of the widget to click on to select the widget.

#### Shortcuts

Right click on an object or widget and select Cut, Copy, Paste or Delete.

#### **Object Order**

When placing objects on top of each other it can become difficult to select an object that is overlapped by another. The order of how the objects overlap can be changed by right-click-ing on the object and selecting Order; this is known as the Z-Order.

- Bring Forward: moves an object one step higher in the Z-order
- Send Backward: moves an object one step lower in the Z-order
- Bring to Front: moves an object to the top of the Z-order
- Send to Back moves an object to the bottom of the Z-order

Charts and Bitmaps should always stay behind other objetcts. For more information see "Object Z - Order" on page 51.

# **Designing a Widget**

Widgets are graphical containers for objects; objects display elements that represent data in different graphical forms. Widgets are built up using a selection of standard objects from the objects tab in the Toolbox. Only objects can be placed in a widget; a widget cannot be placed in another widget.

Widgets, when selected, have green resize handles and can be moved and resized within the confines of the design area of the template.

#### **Adding Objects**

Drag and Drop a blank or standard widget to the template:

1. From the Toolbox window, select, drag and drop an object from the objects tab onto the widget.

- 2. When an object is selected, blue resize handles will appear and its properties will display in the Properties window. Objects have many properties that can be changed. For a definition of each property see "Object Properties" on page 24.
- 3. One or many objects can be placed onto the widget. Many widgets may be placed on the template.
- 4. When the template is complete, select the screens outer tab and go to the Add Screens icon in the Toolbar. Here you can add one or more screens using the template you just designed.
- 5. Add pen/channel configuration details by going to the "Showing" item in the Properties window. Pen/channel configuration can be performed per object or per widget. When complete the template and screen information can be saved as a layout (.lay) file.

The user can add more objects and more widgets to a design and change a layout. objects, when selected, can be moved and resized within the confines of a widget.

#### Bitmaps

For information on inserting bitmaps into your layout see "Bitmap Object" on page 33.

#### Pen Colours

The colours of the objects on the widget are determined by the pen/channel configuration that is set up in the Properties Window. *See "Configuring a Screen" on page 55.* Alternatively the colours can be changed individually in the properties window.

| Pen # | Colour        | RGB         | Pen # | Colour       |             | Pen # | Colour         |             |
|-------|---------------|-------------|-------|--------------|-------------|-------|----------------|-------------|
| 1     | Red           | 225/0/0     | 17    | Red Tint     | 255/39/87   | 33    | Red Tint2      | 255/39/87   |
| 2     | Magenta       | 225/0/225   | 18    | Dark Purple  | 109/81/139  | 34    | Dark Purple 2  | 109/81/139  |
| 3     | Green         | 0/128/0     | 19    | Olive        | 87/146/76   | 35    | Olive 2        | 87/146/76   |
| 4     | Blue          | 0/0/225     | 20    | Light Navy   | 0/94/118    | 36    | Light Navy 2   | 0/94/118    |
| 5     | Dark Red      | 196/0/0     | 21    | Light Orange | 253/83/48   | 37    | Light Orange 2 | 253/83/48   |
| 6     | Dark Magenta  | 128/0/128   | 22    | Light Purple | 174/113/211 | 38    | Light Purple 2 | 174/113/211 |
| 7     | Dark Green    | 0/74/0      | 23    | Light Olive  | 139/168/0   | 39    | Light Olive 2  | 139/168/0   |
| 8     | Dark Blue     | 0/0/137     | 24    | Cyan         | 83/174/172  | 40    | Cyan 2         | 83/174/172  |
| 9     | Mid Red       | 235/39/87   | 25    | Mid Orange   | 255/100/0   | 41    | Mid Orange 2   | 255/100/0   |
| 10    | Mid Magenta   | 109/81/142  | 26    | Aqua         | 0/231/157   | 42    | Aqua 2         | 0/231/157   |
| 11    | Mid Green     | 87/146/76   | 27    | Salmon       | 211/148/133 | 43    | Salmon 2       | 211/148/133 |
| 12    | Mid Blue      | 0/94/118    | 28    | Dark Sand    | 201/144/41  | 44    | Dark Sand 2    | 201/144/41  |
| 13    | Light Red     | 253/83/48   | 29    | Dark Olive   | 0/59/44     | 45    | Dark Olive 2   | 0/59/44     |
| 14    | Light Magenta | 174/116/209 | 30    | Lime Green   | 111/255/109 | 46    | Lime Green 2   | 111/255/109 |
| 15    | Light Green   | 139/168/0   | 31    | Light Slate  | 74/74/81    | 47    | Light Slate 2  | 74/74/81    |
| 16    | Light Blue    | 83/174/255  | 32    | Brown        | 96/0/0      | 48    | Brown 2        | 96/0/0      |

#### Table 4.1 : Pen colours

## **Object Properties**

Practically all the elements of an object can be changed: Size, Foreground Colour, Background Colour, Orientation, Alpha Blending, Transparency, position on the template, Border, plus many more properties that are individual to each type of object.

The following tables give examples of each type of object and a list of their properties that can been changed.

#### **Chart Object Properties**

|                                      |            | General                                                                                      |  |  |  |  |  |
|--------------------------------------|------------|----------------------------------------------------------------------------------------------|--|--|--|--|--|
| 🖂 General                            |            | Alpha Blending - semi transparent state for overlaying objects                               |  |  |  |  |  |
| Alpha Blending                       | ×          | Fix Foreground Colour - Tick to fix colour for the horizontal and vertical g                 |  |  |  |  |  |
| Fix Foreground Colou                 | r 🖌        | lines of the chart.                                                                          |  |  |  |  |  |
| Foreground Colour                    |            | Foreground Colour - Set foreground colour using colour palette                               |  |  |  |  |  |
| Fix BackColour                       | ✓          |                                                                                              |  |  |  |  |  |
| Background Colour                    |            | Fix BackColour - Tick to fix colour for the background of the object                         |  |  |  |  |  |
| Showing                              | None Set   | Background Colour - Colour palette for the background of the object                          |  |  |  |  |  |
| Orientation                          | Horizontal | Showing - Specify which pens to show on the chart                                            |  |  |  |  |  |
| Chart Speed                          | Fast       |                                                                                              |  |  |  |  |  |
| Fix Alarm Colour<br>Bkg Alarm Colour | <b></b>    | Orientation - Horizontal or Vertical Chart traces                                            |  |  |  |  |  |
| Fix Message Colour                   | -          |                                                                                              |  |  |  |  |  |
| Message Colour                       | · ·        | Chart Speed - Fast, Medium or Slow                                                           |  |  |  |  |  |
| Fix Font Colour                      | 7          | Fix Alarm Colour - Tick to fix the alarm background colour for the Chart                     |  |  |  |  |  |
| Font Colour                          |            | Rkg Alarm Colour Colour polotto for the background of the chart when an                      |  |  |  |  |  |
| Height                               | 11         | Bkg Alarm Colour - Colour palette for the background of the chart when an alarm is triggered |  |  |  |  |  |
| Rect Dimensions                      |            |                                                                                              |  |  |  |  |  |
| Left                                 | 125        | Fix Message Colour - Tick to fix the colour for any Messages on the Chart                    |  |  |  |  |  |
| Тор                                  | 38         | Message Colour - Colour palette for the Message Colour                                       |  |  |  |  |  |
| Right                                | 269        | Fix Font Colour - Tick to fix the colour of the Font for Text on the Chart (eg.              |  |  |  |  |  |
| Bottom                               | 199        | date/time stamp)                                                                             |  |  |  |  |  |
| 🖃 Border                             |            |                                                                                              |  |  |  |  |  |
| Border On                            | ×          | Font Colour - Colour palette for the Font Colour                                             |  |  |  |  |  |
| Border Style                         | Raised     | Height - Change the Font height for Text used on the Chart                                   |  |  |  |  |  |
| Border Colour<br>Border Width        | 1          | Rect Dimensions                                                                              |  |  |  |  |  |
| Donadi matir                         | •          | Left - position of the left edge of the object on the template                               |  |  |  |  |  |
|                                      |            | Top - position of the top edge of the object on the template                                 |  |  |  |  |  |
|                                      |            | Right - position of the right edge of the object on the template                             |  |  |  |  |  |
|                                      |            | Bottom - position of the bottom edge of the object on the template                           |  |  |  |  |  |
|                                      |            | Border                                                                                       |  |  |  |  |  |
|                                      |            | Border On - turns the border on around the object                                            |  |  |  |  |  |
|                                      |            | Border Style - Raised, Flat or Inset                                                         |  |  |  |  |  |
|                                      |            | Border Colour - colour palette for the object border                                         |  |  |  |  |  |
|                                      |            | Border Width - enter border width, up to 15 pixels                                           |  |  |  |  |  |
|                                      |            |                                                                                              |  |  |  |  |  |

# Bar Object Properties

#### Table 4.1 : Example of Object Properties for a Bar in the Screen tab

|                                                      |                                                                                                    | General                                                                                     |  |  |  |
|------------------------------------------------------|----------------------------------------------------------------------------------------------------|---------------------------------------------------------------------------------------------|--|--|--|
|                                                      |                                                                                                    | Buffering - redraws off line to reduce screen flicker                                       |  |  |  |
| General<br>Buffacia                                  | Double Buffered                                                                                                    | Transparency - inactive part of the object becomes transparent                              |  |  |  |
| Buffering                                            | 1-                                                                                                    | Alpha Blending - semi transparent state for overlaying objects                              |  |  |  |
| Transparency<br>Alpha Blending                       | X                                                                                                    | Fix Foreground Colour - Tick to fix colour for the active part of the object                |  |  |  |
| Fix Foreground Colour                                | ~                                                                                                    | Foreground Colour - Set foreground colour using colour palette                              |  |  |  |
| Foreground Colour                                    |                                                                                                    |                                                                                             |  |  |  |
| Fix BackColour                                       | 7                                                                                                    | Fix BackColour - Tick to fix colour for the background of the object                        |  |  |  |
| Background Colour                                    | ·                                                                                                    | Background Colour - Colour palette for the background of the object                         |  |  |  |
| Showing                                              | Pen No. None Set                                                                                                    | Showing - Set up channel as - Data from Pen, Alarm for Pen or Input Channel                 |  |  |  |
| Bar Type                                             | Up                                                                                                    | Bar Type - direction of active object: Up, Down, None or Based (from a set point)           |  |  |  |
| Bar Style                                            | Solid                                                                                                    | Bar Style - Solid, Fade, Dynamic or Traffic Light (*see below)                              |  |  |  |
| Orientation                                          | Vertical                                                                                                    | Orientation - of the bar: Horizontal or Vertical                                            |  |  |  |
| LevelCap                                             | <ul> <li>Image: A second second s</li></ul> |                                                                                             |  |  |  |
| Level Cap Colour                                     |                                                                                                    | <ul> <li>Level Cap - Line at the top of the active part of the object</li> </ul>            |  |  |  |
| Fix TopLimit                                         | ✓                                                                                                    | Level Cap Colour - Colour of the line at the top of the active part of the object           |  |  |  |
| Top Limit                                            | 100.0                                                                                                    | Fix Top Limit - Tick to set the top limit of the object. eg. to set up a traffic light effe |  |  |  |
| Fix BottomLimit                                      | ×                                                                                                    | Top Limit - Set top limit of object                                                         |  |  |  |
| Bottom Limit                                         | 0.0                                                                                                    | Fix Bottom Limit - Tick to set the bottom limit of the object                               |  |  |  |
| Over Range Triangle FlashClr1                        |                                                                                                    | Bottom Limit - Set bottom limit of object                                                   |  |  |  |
| Over Range Triangle FlashClr2                        |                                                                                                    | Rect Dimensions                                                                             |  |  |  |
| Under Range Triangle FlashClr1                       |                                                                                                    |                                                                                             |  |  |  |
| Under Range Triangle FlashClr2                       |                                                                                                    | Left - position of the left edge of the object on the template                              |  |  |  |
| Inaval Reading FlashClr1                             |                                                                                                    | Top - position of the top edge of the object on the template                                |  |  |  |
| Inval Reading FlashClr2<br>Upscale Burnout FlashClr1 |                                                                                                    | Right - position of the right edge of the object on the template                            |  |  |  |
| Upscale Burnout FlashClr2                            |                                                                                                    | Bottom - position of the bottom edge of the object on the template                          |  |  |  |
| Downscale Burnout FlashCir1                          |                                                                                                    | Border                                                                                      |  |  |  |
| Downscale Burnout FlashClr2                          |                                                                                                    | Border On - turns the border on around the object                                           |  |  |  |
| Rect Dimensions                                      |                                                                                                    | Border Style - Raised, Flat or Inset                                                        |  |  |  |
| Left                                                 | 11                                                                                                    |                                                                                             |  |  |  |
| Тор                                                  | 56                                                                                                    | Border Colour - colour palette for the object border                                        |  |  |  |
| Right                                                | 41                                                                                                    | Border Width - enter border width, up to 15 pixels                                          |  |  |  |
| Bottom                                               | 191                                                                                                    | Markers                                                                                     |  |  |  |
| Border                                               |                                                                                                    | Show Max Markers - Tick to display Max markers                                              |  |  |  |
|                                                      |                                                                                                    | Show Min Markers - Tick to display Min markers                                              |  |  |  |
|                                                      |                                                                                                    | Reset Markers - Clears the Max and Min values                                               |  |  |  |
|                                                      |                                                                                                    | Marker Colour - Colour palette to set marker colour                                         |  |  |  |

#### Bar Style

#### Solid

A solid bar is all one colour of the active part of the bar

#### Fade

Once active the Gradient Start/End Colour Select will display below. Using the colour palette select the colours to start and end the colour fade of the active part of the bar

#### **Traffic light**

The Bar Style called Traffic Light consists of three colours; Red, Amber and Green in one bar object. **Screen Designer** only needs to know the two break points: Traffic Breakpoint Green, where the bar changes from green to amber and Traffic Breakpoint Amber, where the bar changes from amber to red.

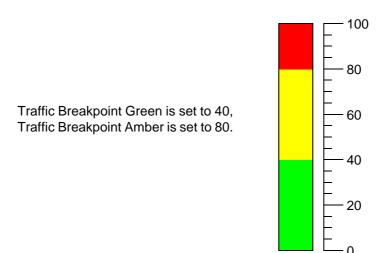

#### Dynamic

The Bar Style called Dynamic consists of three colours: Red, Amber and Green in one bar object. Unlike the Traffic light, which will show all three colours on the active part of the bar at the same time, the Dynamic style will change the whole bar to just one colour. **Screen Designer** only needs to know the two break points: Dynamic Breakpoint Green, where the whole bar changes from green to amber and Dynamic Breakpoint Amber, where the whole bar changes from amber to red.

## **Digital Object Properties**

Table 4.2 : Example of a Digital Object properties window in the Screen tab

|                                     |                                                                                                    | General                                                                                                    |  |  |  |
|-------------------------------------|----------------------------------------------------------------------------------------------------|----------------------------------------------------------------------------------------------------|--|--|--|
| 🗉 General                           |                                                                                                    | Buffering - redraws off line to reduce screen flicker                                                                                                    |  |  |  |
| Buffering                           | Unbuffered                                                                                                    | Transparency - inactive part of the object becomes transparent                                                                                           |  |  |  |
| Transparency                        | ×                                                                                                    | Alpha Planding _ comi transportant atoto for ovorloving objecto                                                                                          |  |  |  |
| Alpha Blending                      | ×                                                                                                    | Alpha Blending - semi transparent state for overlaying objects                                                                                           |  |  |  |
| Fix Foreground Colour               | <u>&lt;</u>                                                                                                    | Fix Foreground Colour - Tick to fix colour for the active part of the object                                                                             |  |  |  |
| Foreground Colour<br>Fix BackColour | -                                                                                                    | Foreground Colour - Set foreground colour using colour palette                                                                                           |  |  |  |
| Background Colour                   | ▼<br>□                                                                                                    |                                                                                                    |  |  |  |
| Showing                             | Pen No. None Set                                                                                                    | Fix BackColour - Tick to fix colour for the background of the object                                                                                     |  |  |  |
| Enable Alarm                        | *                                                                                                    | Background Colour - Colour palette for the background of the object                                                                                      |  |  |  |
| Flash Foreground On Alarm           |                                                                                                    | Showing - Set up channel as - Data from Pen, Alarm for Pen or Input Channe                                                                               |  |  |  |
| Flash Bkground on Alarm             | x                                                                                                    |                                                                                                    |  |  |  |
| Change ForeClr On Alarm             | ×                                                                                                    | Enable Alarm - Enables any alarm features for the digital                                                                                                |  |  |  |
| Foreground Alarm Clr                |                                                                                                    | Flash Foreground on Alarm - Foreground (number) will flash in alarm                                                                                      |  |  |  |
| Fix Number Format                   | <ul> <li>Image: A set of the set of the</li></ul> | Flash Bkground on Alarm - Background will flash when in alarm                                                                                            |  |  |  |
| Numb Format                         |                                                                                                    |                                                                                                    |  |  |  |
| Notation                            | Normal<br>Auto                                                                                                    | Change ForeClr on Alarm - Colour of numbers will change in alarm                                                                                         |  |  |  |
| Auto<br>After Decimal               | Variable                                                                                                    | Foreground Alarm Clr - Set foreground (number) colour when in alarm                                                                                      |  |  |  |
|                                     | Valiable                                                                                                    | Fix Number Format - Tick to activate Numb Format options                                                                                                 |  |  |  |
| Left                                | 128                                                                                                    |                                                                                                    |  |  |  |
| Тор                                 | 207                                                                                                    | Numb Format                                                                                                    |  |  |  |
| Right                               | 180                                                                                                    | Notation - Toggle between Scientific or Normal number format.                                                                                            |  |  |  |
| Bottom                              | 229                                                                                                    |                                                                                                    |  |  |  |
| 🗆 Border                            | 4-                                                                                                    | <ul> <li>Auto - Toggle Between Auto and User Defined. Auto is set to 2 decimal places</li> <li>User Defined allows one or more decimal places</li> </ul> |  |  |  |
| Border On<br>Border Style           | X<br>Raised                                                                                                    | -                                                                                                    |  |  |  |
| Border Colour                       |                                                                                                    | After Decimal - Enter the number of decimal places.                                                                                                    |  |  |  |
| Border Width                        | 1                                                                                                    | Rect Dimensions                                                                                                    |  |  |  |
|                                     |                                                                                                    | Left - position of the left edge of the object on the template                                                                                           |  |  |  |
|                                     |                                                                                                    | Top - position of the top edge of the object on the template                                                                                             |  |  |  |
|                                     |                                                                                                    | Right - position of the right edge of the object on the template                                                                                         |  |  |  |
|                                     |                                                                                                    | Bottom - position of the bottom edge of the object on the template                                                                                       |  |  |  |
|                                     |                                                                                                    | Border                                                                                                    |  |  |  |
|                                     |                                                                                                    | Border On - turns the border on around the object                                                                                                    |  |  |  |
|                                     |                                                                                                    | Border Style - Raised, Flat or Inset                                                                                                    |  |  |  |
|                                     |                                                                                                    | Border Colour - colour palette for the object border                                                                                                    |  |  |  |
|                                     |                                                                                                    | Border Width - enter border width, up to 15 pixels                                                                                                    |  |  |  |
|                                     |                                                                                                    |                                                                                                    |  |  |  |

### Scale Object Properties

| - | General               |                  |
|---|-----------------------|------------------|
|   | Buffering             | Unbuffered       |
|   | Transparency          | ×                |
|   | Alpha Blending        | ×                |
|   | Fix Foreground Colour | 1                |
|   | Foreground Colour     |                  |
|   | Fix BackColour        | 1                |
|   | Background Colour     |                  |
|   | Showing               | Pen No. None Sel |
|   | BaseLine              | 1                |
|   | Fix BaseLine Clr      | 1                |
|   | BaseLine Colour       |                  |
|   | Full Width            | ×                |
|   | Fix Grads Clr         | 1                |
|   | Grads Colour          |                  |
|   | Grads Direction       | Right            |
|   | Label Limits          | 1                |
|   | Label Majors          | 1                |
|   | Label Position        | Right            |
|   | Major Graduations     | 1                |
|   | Major Grad Length     | 8                |
|   | Minor Graduations     | 1                |
|   | Minor Grad Length     | 4                |
|   | Orientation           | Vertical         |
|   | Major Font Height     | 12               |
|   | Limit Font Height     | 12               |
|   | Fix Number Format     | 1                |
| ] | Numb Format           | <u> </u>         |
|   | Notation              | Normal           |
|   | Auto                  | Auto             |
|   | After Decimal         | 0                |
| ] | Rect Dimensions       |                  |
|   | Left                  | 146              |
|   | Тор                   | 82               |
|   | Right                 | 203              |
|   | Bottom                | 227              |
| ] | Border                |                  |
| - | Border On             | ×                |
|   | Border Style          | Raised           |
|   | Border Colour         |                  |
|   | Border Width          | 1                |

| General                                                                           |
|-----------------------------------------------------------------------------------|
| Buffering - redraws off line to reduce screen flicker                             |
| Transparency - inactive part of the object becomes transparent                    |
| Alpha Blending - semi transparent state for overlaying objects                    |
| Fix Foreground Colour - Tick to fix colour for the scale numbers                  |
| Foreground Colour - Set foreground colour using colour palette                    |
| Fix BackColour - Tick to fix colour for the background of the object              |
| Background Colour - Colour palette for the background of the object               |
| Showing - Set up channel as Data from Pen, Alarm for Pen or Input Channel         |
| BaseLine - Switch on or off. The main line the graduations line up against        |
| Fix BaseLine CIr - Fix the colour of the BaseLine                                 |
| BaseLine Colour - Colour palette for BaseLine colour                              |
| Full Width - All graduations become the full width of the object                  |
| Fix Grads Clr - Fix the colour of all the graduations                             |
| Grads Colour - Colour palette for graduation colour                               |
| Grads Direction - Set the graduation direction to the Baseline                    |
| Label Limits - Switch the zero and span labels on or off                          |
| Label Majors - Switch on or off the labels for the major graduations (not limits) |
| Label Position - Position all labels to the Baseline                              |
| Major Graduations - Switch Major graduations on or off                            |
| Major Grad Length - Enter the length in pixels of the Major graduations           |
| Minor Graduations - Switch Minor graduations on or off                            |
| Minor Grad Length - Enter the length in pixels of the Minor graduations           |
| Orientation - Horizontal or Vertical object orientation                           |
| Major Font Height - Set text height for Major graduations                         |
| Limit Font Height - Set text height for zero and span labels                      |
| Fix Number Format - Set Notation and Auto or User Defined decimal places          |
| Numb Format                                                                       |
| Notation - Toggle between Scientific or Normal number format.                     |
| Auto - Toggle Between Auto and User Defined.                                      |
| After Decimal - Select and enter the number of decimal places.                    |
| Rect Dimensions                                                                   |
| Left - position of the left edge of the object on the template                    |
| Top - position of the top edge of the object on the template                      |
| Right - position of the right edge of the object on the template                  |
| Bottom - position of the bottom edge of the object on the template                |
| Border                                                                            |
| Border On - turns the border on around the object                                 |
| Border Style - Raised, Flat or Inset                                              |
| Border Colour - colour palette for the object border                              |
| Border Width - enter border width, up to 15 pixels                                |
|                                                                                   |

#### **Text Object Properties**

Table 4.4 : Example of a Text Object properties window in the Screen tab

|                                     |                  | General                                                                   |  |
|-------------------------------------|------------------|---------------------------------------------------------------------------|--|
| General                             |                  | Buffering - redraws off line to reduce screen flicker                     |  |
| Buffering                           | Unbuffered       | Transparency - inactive part of the object becomes transparent            |  |
| Transparency                        | ×                |                                                                           |  |
| Alpha Blending                      | ×                | Alpha Blending - semi transparent state for overlaying objects            |  |
| Fix Foreground Colour               | <u>&lt;</u>      | Fix Foreground Colour - Tick to fix colour for the object text            |  |
| Foreground Colour                   | 1                | Forograund Colour. Set forograund colour using colour polette             |  |
| Fix BackColour<br>Background Colour | <u> </u>         | Foreground Colour - Set foreground colour using colour palette            |  |
| Showing                             | Pen No. None Set | Fix BackColour - Tick to fix colour for the background of the object      |  |
| Fix Text Objects String             |                  | Background Colour - Colour palette for the background of the object       |  |
| Fix Text                            | User Text        |                                                                           |  |
| WordWrap                            | ×                | Showing - Set up channel as Data from Pen, Alarm for Pen or Input Channel |  |
| IsTag                               | 1                | Fix Text Objects String - Tick to enter User Defined text                 |  |
| IsUnits                             | x                | Fig. Tests - Lines Defined test using the loss hand                       |  |
| Center                              | ×                | Fix Text - Enter User Defined text using the keyboard                     |  |
| Rect Dimensions                     |                  | WordWrap - Wraps Multi-line text to the next line within the object       |  |
| Left                                | 139              | IsTag - Text will read what is entered as a Tag                           |  |
| Тор                                 | 133              |                                                                           |  |
| Right                               | 274              | IsUnits - Text will read what is entered as Units                         |  |
| Bottom                              | 161              | Center - Centralises the text in the object                               |  |
| Border                              | 1-               |                                                                           |  |
| Border On                           | ×                | Rect Dimensions                                                           |  |
| Border Style                        | Raised           | Left - position of the left edge of the object on the template            |  |
| Border Colour<br>Border Width       | 1                | Top - position of the top edge of the object on the template              |  |
| Font                                | 1                | Top - position of the top edge of the object on the template              |  |
| Typeface                            | Arial            | Right - position of the right edge of the object on the template          |  |
| Height                              | 12               | Bottom - position of the bottom edge of the object on the template        |  |
| Quality                             | Default          |                                                                           |  |
| Weight                              | Normal           | Border                                                                    |  |
| Income                              |                  | Border On - turns the border on around the object                         |  |
|                                     |                  | Border Style - Raised, Flat or Inset                                      |  |
|                                     |                  | Border Colour - colour palette for the object border                      |  |
|                                     |                  | Border Width - enter border width, up to 15 pixels                        |  |
|                                     |                  | Font                                                                      |  |
|                                     |                  | Typeface - Select a font typeface from the drop down list                 |  |
|                                     |                  | Height - Type in a font height. Applies when Word wrap is ticked          |  |
|                                     |                  | Quality - Choose from Default, Antialiased or Cleartype                   |  |
|                                     |                  | Weight - Choose from Normal, Medium, Semi-bold, Bold                      |  |

### Pen Pointers Object Properties

#### Table 4.5 : Example of a Pen Pointers Object properties window in the Screen tab

|                             |                  | General                                                                       |  |
|-----------------------------|------------------|-------------------------------------------------------------------------------|--|
| General                     |                  | Buffering - redraws off line to reduce screen flicker                         |  |
| Buffering                   | Double Buffered  | Transparency - inactive part of the object becomes transparent                |  |
| Transparency                | *                |                                                                               |  |
| Alpha Blending              | ×                | Alpha Blending - semi transparent state for overlaying objects                |  |
| Fix Foreground Colour       | ×                | Fix Foreground Colour - Tick to fix colour for the pen pointer numbers        |  |
| Foreground Colour           |                  |                                                                               |  |
| Fix BackColour              |                  | Foreground Colour - Set foreground colour using colour palette                |  |
| Background Colour           |                  | Fix BackColour - Tick to fix colour for the background of the object          |  |
| Showing                     | 255, 255, 255, 2 |                                                                               |  |
| ForeGround Alarm Colour     |                  | Background Colour - Colour palette for the background of the object           |  |
| Flash Foreground On Alarm   |                  | Showing - Enter the pens that the pen pointers object will show.              |  |
| Fix Foreground Alarm Colour |                  |                                                                               |  |
| Height                      | 20               | ForeGround Alarm Colour - Set foreground (pen pointer symbol) colour whe      |  |
| Orientation                 | Vertical         | in alarm                                                                      |  |
| Rect Dimensions             |                  | Flash Foreground On Alarm - Foreground (pen pointer symbol) will flash in     |  |
| Left                        | 141              | alarm                                                                         |  |
| Тор                         | 88               | Fix Foreground Alarm Colour - Tick to fix the alarm colour when in alarm      |  |
| Right                       | 188              |                                                                               |  |
| Bottom                      | 233              | Height - height of the Pen Pointer. A height over 15 will show the Pen number |  |
| 3 Border                    |                  | in the Pen Pointer                                                            |  |
| Border On                   | ×                | Orientation - Horizontal or Vertical orientation                              |  |
| Border Style                | Raised           |                                                                               |  |
| Border Colour               |                  | Rect Dimensions                                                               |  |
| Border Width                | 1                | Left - position of the left edge of the object on the template                |  |
|                             |                  | Top - position of the top edge of the object on the template                  |  |
|                             |                  | Right - position of the right edge of the object on the template              |  |
|                             |                  | Bottom - position of the bottom edge of the object on the template            |  |
|                             |                  | Border                                                                        |  |
|                             |                  | Border On - turns the border on around the object                             |  |
|                             |                  | Border Style - Raised, Flat or Inset                                          |  |
|                             |                  | Border Colour - colour palette for the object border                          |  |
|                             |                  | Border Width - enter border width, up to 15 pixels                            |  |

### Alarm Markers Object Properties

#### Table 4.6 : Example of an Alarm Markers Object properties window in the Screen tab

|   |                                 |              | General                                                                                                    |
|---|---------------------------------|--------------|----------------------------------------------------------------------------------------------------|
|   |                                 |              | Buffering - redraws off line to reduce screen flicker                                                                                                    |
|   |                                 |              | Transparency - inactive part of the object becomes transparent                                                                                                   |
|   |                                 |              | Alpha Blending - semi transparent state for overlaying objects                                                                                                   |
|   |                                 |              | Fix Foreground Colour - Tick to fix colour for the active part of the object                                                                                     |
| Ξ | General<br>Buffering            | Unbuffered   | Eix BackColour. Tick to fix colour for the background of the object                                                                                              |
|   |                                 |              | Fix BackColour - Tick to fix colour for the background of the object                                                                                             |
|   | Transparency<br>Alpha Blending  | x            | Background Colour - Colour palette for the background of the object                                                                                              |
|   | Fix Foreground Colour           | x            | Showing - Set up channel as data from a single Alarm for Pen                                                                                                    |
|   | Fix BackColour                  | 2            |                                                                                                    |
|   | Background Colour               |              | Height - Height of the Alarm Marker triangle. A height over 15 will show the                                                                                     |
|   |                                 | Pen No. None | alarm number in the alarm marker                                                                                                    |
|   | Height                          | 18           | In Alarm Not Acked Flash Clr - Colour palette for non acknowledged alarm                                                                                         |
|   | In Alarm Not Acked FlashClr     |              |                                                                                                    |
|   | In Alarm Acked FlashClr         |              | In Alarm Acked Flash Clr - Colour palette for acknowledged alarm                                                                                                 |
|   | Out of Alarm NotAcked FlashClr  |              | Out of Alarm Not Acked Flash Clr - Colour palette for flash out of alarm that                                                                                    |
|   | Out of Alarm Acked FlashClr     |              | not acknowledged                                                                                                    |
|   | Orientation                     | Vertical     | Out of Alarm Acked Flashing Clr - Colur palette for flash out of alarm that is                                                                                   |
|   | In Alarm Not Acked Flashing     | 1            | acknowledged                                                                                                    |
|   | In Alarm Acked Flashing         | 1            | Orientation - Harboratel an Martinel article tation                                                                                                    |
|   | Out of Alarm Not Acked Flashing | 1            | Orientation - Horizontal or Vertical orientation                                                                                                    |
|   | Hide Inactive Alarm             | ×            | In Alarm Not Acked Flashing - Tick to flash alarm that is not acknowledged                                                                                       |
|   | Select Flash Colour Source      | ×            | In Alarm Acked Flashing - Tick to flash alarm that is acknowledged                                                                                               |
| Ξ | Rect Dimensions                 |              | In Alam Ackeu Plashing - Tick to hash alam that is acknowledged                                                                                                  |
|   | Left                            | 173          | Out of Alarm Not Acked Flashing - flash out of alarm that is not acknowledge                                                                                     |
|   | Тор                             | 103          | Hide Inactive Alarm - If ticked, alarms which have been acknowledged and                                                                                         |
|   | Right                           | 194          | which go out of alarm will have their alarm marker hidden.                                                                                                    |
|   | Bottom                          | 233          | Online Flank Online One of the standard strength and strength the sector state                                                                                   |
| Ξ | Border                          |              | Select Flash Colour Source - If ticked, allows you to specify the colours to b<br>used for certain flashing conditions (see the flashing colour properties above |
|   | Border On<br>Border State       | ×            | Otherwise, default flashing colours will be used.                                                                                                    |
|   | Border Style                    | Raised       |                                                                                                    |
|   | Border Colour<br>Border Width   | 1            | Rect Dimensions                                                                                                    |
|   | border widdi                    | 1            | Left - position of the left edge of the object on the template                                                                                                   |
|   |                                 |              | Top - position of the top edge of the object on the template                                                                                                    |
|   |                                 |              | Right - position of the right edge of the object on the template                                                                                                 |
|   |                                 |              | Bottom - position of the bottom edge of the object on the template                                                                                               |
|   |                                 |              | Border                                                                                                    |
|   |                                 |              | Border On - turns the border on around the object                                                                                                    |
|   |                                 |              | Border Style - Raised, Flat or Inset                                                                                                    |
|   |                                 |              | Border Colour - colour palette for the object border                                                                                                    |
|   |                                 |              | Border Width - enter border width, up to 15 pixels                                                                                                    |

### **Bitmap Object Properties**

Table 4.7 : Example of a Bitmap Object properties window in the Screen tab

|                |                                                                                                    | General                                                            |  |
|----------------|----------------------------------------------------------------------------------------------------|--------------------------------------------------------------------|--|
|                |                                                                                                    | Alpha Blending - semi transparent state for overlaying objects     |  |
| 🛛 General      |                                                                                                    | Name - Name of bitmap selected                                     |  |
| Alpha Blending | ×                                                                                                    | Past Dimensions                                                    |  |
| Name           | stackdetail.bmp                                                                                                    | Rect Dimensions                                                    |  |
| Rect Dimension | IS                                                                                                    | Left - position of the left edge of the object on the template     |  |
| Left           | 8                                                                                                    |                                                                    |  |
| Тор            | 136                                                                                                    | Top - position of the top edge of the object on the template       |  |
| Right          | 182                                                                                                    | Right - position of the right edge of the object on the template   |  |
| Bottom         | 235                                                                                                    |                                                                    |  |
| Border         |                                                                                                    | Bottom - position of the bottom edge of the object on the template |  |
| Border On      | <ul> <li>Image: A second second s</li></ul> | Border                                                             |  |
| Border Style   | Raised                                                                                                    |                                                                    |  |
| Border Colour  |                                                                                                    | Border On - turns the border on around the object                  |  |
| Border Width   | 1                                                                                                    | Border Style - Raised, Flat or Inset                               |  |
|                |                                                                                                    | Border Colour - colour palette for the object border               |  |
|                |                                                                                                    | Border Width - enter border width, up to 15 pixels                 |  |

# **Design Rules**

# **A** CAUTION

#### IMPORTANT NOTICE FOR TEMPLATES AND SCREENS

Any changes to a template will affect all screens which use the template. Also be aware that any design changes made in a screen will affect all of the other screens using that template and will change the template itself.

This **CAUTION** symbol may indicates a potentially hazardous situation, which, if not avoided, **may result in property damage.** 

# **A** CAUTION

#### SCREEN DESIGNER FOR SAFETY INDICATION

When adding charts on custom screens whenever a pen value could be relied on for safety, a chart must be accompanied by one of the other indicators - pen pointer, bar or DPM. This is to meet the safety standard's requirements to provide out-of-range indication.

This **CAUTION** symbol may indicates a potentially hazardous situation, which, if not avoided, **may result in property damage.** 

#### Layers within a Template

Figure 4.1 Template Layers side view

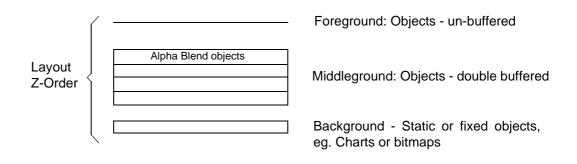

When an object is placed onto a widget it automatically displays in the foreground "unbuffered". If two objects overlap, the buffering flag must be set in the Properties window. By setting the buffering flag, the overlapping objects move from the foreground to a middleground. This enables **Screen Designer** to process the overlapping data more efficiently and reduce redraw time and any flicker effect on the screen. This allows the non-overlapping objects to stay in the foreground, un-buffered, as they do not require as much processing. For the Z-order of overlapping objects see "Object Z - Order" on page 51.

For example, a Scale or Pen Pointer may be required to be placed on top of the chart object to save space. This is known as overlapping.

There may be many overlapping objects on a widget (eg. a scale may have a bar, pen pointers and alarm markers on top of it). If this is the case then it would be advisable to link the objects together so if they get resized or moved, they all maintain their zero and span position in relation to each other. Linking objects together attaches them in either a horizontal (X-axis) or vertical (Y-axis) orientation only. Objects do not have to be overlapping to be linked together. See "Linking Objects" on page 54.

#### Alpha Blending

As explained above, when two objects are overlapping and double-buffered, they will reside in the middle layer. If one of those is Alpha blended, it will be at the top of the middle layer. All Alpha blend objects automatically are double buffered. See *Figure 4.1, "Template Layers side view," on page 51.* 

## **Object Z - Order**

The Z-order determines the sequence in which overlapping objects are displayed on the widget. Again, using the same example of a Scale with a bar, pen pointers and alarm markers on top of it, the user can put these overlapping objects in a sequence order.

The foreground only has one layer and does not have overlapping objects so is not concerned with the Z-order of objects.

The background may have one or two overlapping objects, such as two bitmaps, so minimal Z-order needs to be defined. A bitmap on top of a chart would not be recommended.

It is the middleground where most of the overlapping objects will be that the Z-order comes into use.

The order of how the objects overlap can be changed by right-clicking on the object and selecting Order; this is known as the Z-Order.

- Bring to Front: moves an object to the top of the Z-order
- Send to Back moves an object to the bottom of the Z-order
- Bring Forward: moves an object one step higher in the Z-order
- Send Backward: moves an object one step lower in the Z-order

Bring to Front and Send to Back moves the object within its layer eg.Middleground.

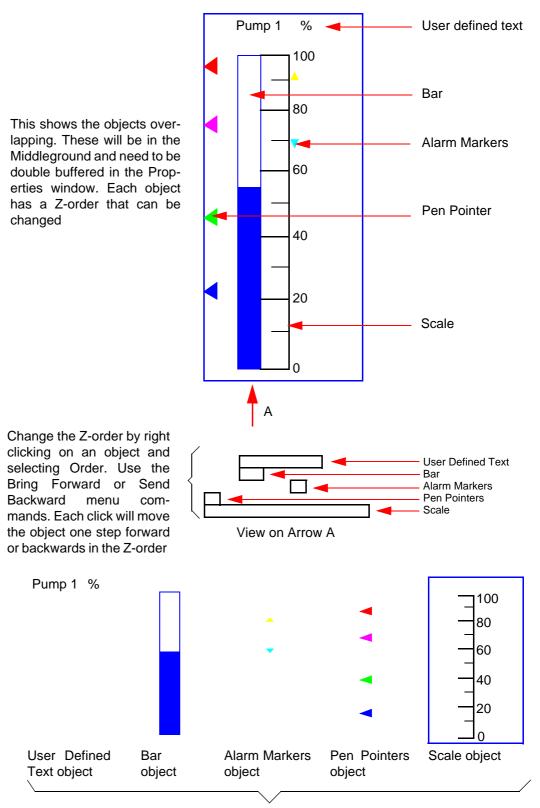

#### Figure 4.2 Example of Overlapping Objects Z-order in the Middleground

The same objects shown here individually and not overlapping

# **Linking Objects**

Certain objects can be linked together so that they are locked at the same size, in one orientation, and will resize or move together. For example, a Bar and a Scale can be linked as long as they are in the same orientation as each other. The bar and the scale can be apart, side by side or on top of each other. The linking will line up the top and bottom graduations of the scale with the top and bottom limits of the bar. The objects are linked only in the orientation at which they are set. Only objects within the same widget can be linked together; you cannot link objects across widgets.

In the bar and scale example in *Figure 4.3 on page 54*, the two objects are linked only in the vertical plane. Resizing or moving these objects horizontally will not affect their link positions but resizing or moving them vertically will affect their link positions.

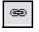

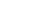

Link button

Unlink button

È

Select the first object, click the "Link Object" button in the template tool bar and then select the object you wish to link to. To unlink a linked object, select the linked object and click on the Unlink Object button from the template toolbar.

#### Figure 4.3 Linking Objects

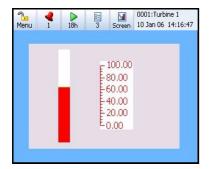

A bar and scale object placed on the template.

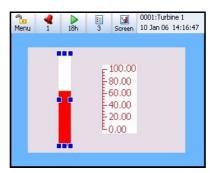

Select the first object, click the Link Object button in the template tool bar and then select the object you wish to link to.

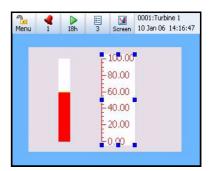

To unlink a linked object, select the linked object and click on the Unlink Object button from the template toolbar.

Objects that can be linked are: Bar, Scale, Chart, Pen Pointers and Alarm Markers (any object that has a zero and span position). Objects that are already linked can be linked to other objects (eg. a Scale is linked to an Alarm Markers object can then be linked to a bar).

When Alarm Markers are linked to a Scale, the Alarm Markers will position themselves at the correct level for where the alarm is set.

#### **Properties Precedence**

#### Colour

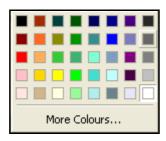

A colour picker is available for those properties that have colour changes available. Certain properties will have their colour properties "Fixed" eg. Fix Foreground Colour, Fix Background Colour.

A manual change to the pen colour will over-write a fixed pen colour.

# **Configuring a Screen**

#### **Channel Mapping Widgets**

Channel configuration can be done per widget or per object (i.e., either in the widget's properties window or in the object's properties window). Configure the widget if all the objects on the widget are to be mapped to the same channel. Select the widget and go to the "Channels" section in the properties window. Each object contained in the selected widget will appear in the channels section of the properties window. Each object in the widget can be assigned to the same or different Pen as a widget, Alarm for Pen or Input Channel.

For widgets and objects the setup box looks the same.

| Setup BAR 1 Channel |                            |     |       |    |    |  |
|---------------------|----------------------------|-----|-------|----|----|--|
| Data                | From:                      | Pen | Pen 💌 |    |    |  |
| Num                 | Number: None Set (Parent 7 |     |       |    |    |  |
| Show                | Showing: Current Value     |     |       |    |    |  |
|                     | OK Cancel                  |     |       |    |    |  |
|                     |                            |     |       |    |    |  |
| 1                   | 2                          | 3   | 4     | 5  | 6  |  |
| 7                   | 8                          | 9   | 10    | 11 | 12 |  |
| 12                  | 14                         | 15  | 16    |    |    |  |

49

55

61

Clear

50

56

62

51

57

63

52

58

64

1

53

59

x

54

60

#### Configure

- Data from: Pen set the pen number what the object is going to be showing: Current Value, Minimum value, Maximum value, Average pen reading or Total.Data from: Alarm for Pen set the pen number and the alarm number(s)
- Data from: Input Channel set the channel number and what the object is going to be showing: Analogue, Digital, Hi Pulse or Lo Pulse

 Number: of the Pen, Alarm for Pen or Input Channel

 Showing: For Pen - Current Value, Minimum, Maximum, Average or Total value.
 For Alarm for Pen - List of available Alarms
 For Input Channel - Analogue, Digital, Hi
 Pulse or Lo Pulse Screen configuration is assigning each object and/or widget to a channel/pen. Select an object or widget and go to the properties window.

Background Colour

Pen No.

Channels
BAR 1

ALM MKR 1

SCALE 1

DIG 1

TEXT 1

DIG 2

TEXT 2

TEXT 3

Rect Dimensions

| ⊡ | General               |                 | ~ |
|---|-----------------------|-----------------|---|
|   | Buffering             | Double Buffered |   |
|   | Transparency          | ✓               |   |
|   | Alpha Blending        | ×               |   |
|   | Fix Foreground Colour | ✓               |   |
|   | Foreground Colour     |                 |   |
|   | Fix BackColour        | ✓               |   |
|   | Background Colour     |                 |   |
|   | Showing               | Pen No. 4       |   |
|   | BaseLine              | ✓               |   |
|   | Fix BaseLine Clr      | ✓               |   |
|   | BaseLine Colour       |                 | ~ |

Figure 4.4 Properties window - Pen/Channel mapping

Widget pen/channel mapping

Pen No. 4

Pen No. 4

Pen No. 4

Pen No. 4

Pen No. 4

Pen No. 4 Total

Pen No. 4 Total

Pen No. 4 Alarm No. 1.

4.

Object pen/channel mapping

#### **Channel Mapping Objects**

Channel mapping for an object is set up either in the properties window of the object itself (look for the property called "Showing") or in the properties window of the widget which contains the object (look for the object in the "Channels" section)..This will display which channel that object is currently assigned to, or where the data is coming from eg. Pen No.1.

To change channel mapping for a Scale, Bar, Digital or Text object, select the object and click in the box to the right of the "Showing" item in the properties window and select either Pen, Alarm for Pen or Input Channel. If a Pen or Alarm for Pen is required, select either the Pen number or the Parent Pen. See "Parent Pens" on page 56.

If the object is an Alarm Markers object the data will always be from "Alarm for Pen". Select the Pen number and which alarm number(s) will be showing.

Charts and Pen Pointers just need to be mapped to one or more pens.

#### Parent Pens

Does not apply to charts or pen pointers as they normally have more than one pen displayed. The parent channel is the initial channel to be configured on a widget. All objects added to a widget (except charts and pen pointers) automatically default to using the parent channel. The parent itself allows the user to quickly make all of its objects update to use the pen number indicated by the parent. To configure the parent pen of a widget, go to "Pen No." in the properties window for the widget. To use the parent pen of a widget, go to "Channels" in the properties window for the widget or go to "Showing" in the properties window of an object.

## **Saving Templates and Layouts**

#### Saving a Template

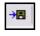

Save Template

A template can be saved on its own. The template can then be loaded onto the recorder via removable media, such as Compact Flash, USB key and screens can then be created by adding the pen/channel configuration on the recorder that use that template.. See "Loading a Template into a Recorder" on page 57.

To save a template, go to the Save Template icon in the Design window toolbar.

#### Saving Layouts

Layouts consist of one or more templates and zero or more screens, which have the pen/ channel configuration setup in it. The layout can be loaded onto the recorder via removable media, such as Compact Flash, USB key. See "Loading a Template into a Recorder" on page 57.

To save a layout go to the Save icon in the main toolbar.

## Animation

Before Loading your new layout onto a Recorder, you can use the Animation feature in **Screen Designer** to simulate the layout on the Recorder's screen.

When your layout is complete, select the **Go!** button from the Main Toolbar to start the simulation tool. This feature can also be activated from the File menu (select Animate from the list).

If any of the pens appear in grey, this means the Demo traces in the setup being used have not been activated. In the simulator go to *Menu* > *Configure* > *Setup* > *Edit* > *General* > *Factory* > *Demo* Traces and change the Demo Traces to "Sim. if board not fitted". By default demo traces will be active and all pens will be displayed in their default or assigned colours.

# Loading a Template into a Recorder

#### Loading a Template

The Custom Screens firmware option has to be active in a recorder in order to accept templates from **Screen Designer**.

One or more templates can be loaded into a Recorder one at a time, screens added using them and displayed. Save the .tpl file as described in "Saving a Template" on page 57.

Fit the removable media into the recorder and go to Main Menu > Configure > Layout and select Load. The Device selection menu will appear for you to select the correct media and template file. Press the Load button after you have selected the desired template file to load.

To add a screen based on a template that you loaded, go to Main Menu > Configure > Layout > Edit and select Add Screen. A new standard screen will be added, which you will need to change. Go to the template Type option and select it and your template will be listed here. Select your template and your new screen will use that template. Re-name the screen as required. No pen/channel configuration is held in a template file.

To display the new screen go to the Screen button in the Main menu bar at the top of any process screen and select the Next button to scroll through the screens. Or select the List button to show the list of screens in the recorder and select your new screen.

## Loading a Layout into a Recorder

#### Loading a Layout

The Custom Screens firmware option has to be active in a recorder in order to accept layouts from **Screen Designer**.

A single layout can be loaded into a Recorder and displayed. Save the .lay file as described in "Saving Layouts" on page 57.

Fit the removable media into the recorder and go to Main Menu > Configure > Layout and select Load. The Device selection menu will appear for you to select the correct media and layout file. Press the Load button after you have selected the desired layout file to load.

Go to Main Menu > Configure > Layout > Edit if you need to edit any of the recorder screens you just loaded from the new layout.

To display the new layout go to the Screen button in the Main menu bar at the top of any process screen and select the Next button to scroll through the screens. Or select the List button to show the list of screens in the recorder.

Pen/channel configuration can be changed in the recorder for layouts loaded from Screen Designer.

#### Loading a Setup from a Recorder into Screen Designer

A setup from the recorder can be saved onto a removable storage device such as a compact flash card or USB key. In the recorder go from the Main Menu to Configure > Setup > Save. Select the desired storage device and save the setup with a suitable file name. The file type extension is .set. Now to load the setup into **Screen Designer**, fit the CF or USB key into your PC and select Load Setup from the File menu. The setup file will be loaded into **Screen Designer** to be used by all layout documents and template documents open in **Screen Designer** and be visible at the top of the File Browser window.

#### Loading a Setup File into Screen Designer

A Setup file can be imported from a recorder in order to display the actual user-entered pen information into **Screen Designer**. The pen information displayed will depend on what has been configured for the recorder, eg. pen tag and pen units. **Screen Designer** will use the recorder pen colours specified in the setup as the default pen colours. See "Setup File" on page 21.

## Loading a Setup from the SIREC D software

Setups from **SIREC D** software can be loaded into the **Screen Designer** software where layout changes can be made as required. No setup changes can be made in **Screen Designer**. Layouts from **Screen Designer** can be loaded into TMP where pen/channel configuration and pen assignments can be modified.

# Index

# A

| Add a Screen                   |  |
|--------------------------------|--|
| Adding Bitmaps                 |  |
| Adding Objects                 |  |
| Alarm Marker Object            |  |
| Alarm Marker Object Properties |  |
| AlphaBlend                     |  |
| Animation                      |  |

# B

| Bar Object            | 33 |
|-----------------------|----|
| Bar Object Properties | 43 |
| Bar Style             |    |
| Bar Style             | 44 |
| Bitmap Library        | 33 |
| Bitmap Object         | 33 |
| Adding Bitmaps        | 34 |
| Bitmap Library        | 33 |
| Resize                |    |

# C

| CD Contents             | 5  |
|-------------------------|----|
| Channel Mapping Objects |    |
| Parent Pens             |    |
| Channel Mapping Widgets | 55 |
| Chart Object            |    |
| Chart Object Properties |    |
| Configuring a Screen    |    |
| Channel Mapping Objects | 56 |
| Channel Mapping Widgets | 55 |
| Parent Pens             |    |

## D

| Design                                                                                         | 50 |
|------------------------------------------------------------------------------------------------|----|
| Design Rules                                                                                   | 50 |
| Configuring a Screen                                                                           | 55 |
| Linking Objects                                                                                | 54 |
| Object Z - Order                                                                               | 51 |
| Object Z - Örder<br>Design Window                                                              | 14 |
| Design Window Tabs                                                                             | 15 |
| Design Window Toolbar                                                                          | 14 |
| Design Window Tabs                                                                             | 15 |
| Template and Screen Tabs (outer)                                                               | 15 |
| Design Window Toolbar                                                                          | 14 |
| Designing a Layout                                                                             |    |
| Adding Objects                                                                                 | 40 |
| AlphaBlend                                                                                     | 51 |
| Configuring a Screen                                                                           | 55 |
| Design Rules                                                                                   | 50 |
| Designing a Template                                                                           | 39 |
| Designing a Widget                                                                             | 40 |
| Expert Mode                                                                                    | 40 |
| Layers within a Template                                                                       | 51 |
| Linking Objects                                                                                | 54 |
| Load a Setup from SIREC D software                                                             | 58 |
| Load a Setup from a Recorder                                                                   | 58 |
| Loading a Layout into a Recorder<br>Loading a Setup File<br>Loading a Template into a Recorder | 58 |
| Loading a Setup File                                                                           | 58 |
| Loading a Template into a Recorder                                                             | 57 |
| Object Order                                                                                   | 40 |
| Object Properties                                                                              | 42 |
| Object Z - Order                                                                               | 51 |
| Pen Colours<br>Saving Templates and Layouts                                                    | 41 |
| Saving Templates and Layouts                                                                   | 37 |
| Shortcuts                                                                                      | 40 |
|                                                                                                |    |
| Designing a Template                                                                           | 39 |
| Expert Mode<br>Object Order                                                                    | 40 |
| Shortcuts                                                                                      |    |
|                                                                                                |    |
| Designing a Widget                                                                             | 40 |
| Adding Öbjects                                                                                 | 40 |
| Object Properties                                                                              | 42 |
| Pen Colours                                                                                    | 41 |
| Digital (DPM) Object                                                                           | 35 |
| Digital Object Properties                                                                      | 45 |

# E

| Edit Menu   |    |
|-------------|----|
| Expert Mode | 40 |

# F

| 16 |
|----|
| 11 |
| 18 |
| 19 |
| 21 |
| 20 |
|    |
| 58 |
| 58 |
| 58 |
|    |

# H

# Ι

| Installation                   | 7 |
|--------------------------------|---|
| Start up                       |   |
| Introduction & Installation    |   |
| CD Contents                    | 5 |
| Learning about Screen Designer | 5 |
| Recorder Requirements          |   |
| System Requirements            | 6 |

# L

| Layers within a Template       |    |
|--------------------------------|----|
| AlphaBlend                     | 51 |
| Layout File                    | 19 |
| Learning about Screen Designer | 5  |
| Linking Objects                |    |

| Load a Setup from SIREC D software   | 58 |
|--------------------------------------|----|
| Load a Setup from a Recorder         |    |
| Loading a Layout                     |    |
| Loading a Layout into a Recorder     |    |
| Loading a Layout                     |    |
| Loading a Setup File                 |    |
| Loading a Template                   |    |
| Loading a Template into a Recorder . |    |
| Loading a Template                   |    |

### M

| Main Toolbar |    |
|--------------|----|
| Edit Menu    |    |
| File Menu    |    |
| View Menu    |    |
| Window Menu  | 13 |

# 

| Object Details                 |         |
|--------------------------------|---------|
| Object Order                   |         |
| Object Properties              | .24, 42 |
| Alarm Marker Object Properties | 49, 50  |
| Bar Object Properties          | 43      |
| Chart Object Properties        | 42      |
| Digital Object Properties      | 45      |
| Pen Pointer Object Properties  | 48      |
| Scale Object Properties        | 46      |
| Text Object Properties         | 47      |
| Object Properties Window       |         |
| Objects                        |         |
| Alarm Marker                   |         |
| Association with a Widget      |         |
| Bar                            |         |
| Bitmap                         |         |
| Chart                          |         |
| Digital                        |         |
| Linking Objects                |         |
| Object Details                 |         |
| Object Properties Window       |         |
| Pen Pointers                   |         |
| Scale                          | 35      |
| Text                           |         |
| Types of Objects               |         |
| Z-Order                        |         |
| Objects Tab                    |         |

## P

| Parent Pens                       | 56   |
|-----------------------------------|------|
| Pen Colours                       | 41   |
| Pen Pointer Object Properties     |      |
| Pen Pointers Object               |      |
| Preface                           |      |
| Notes                             |      |
| Screen Designer software overview | 2    |
| Supplementary documentation       | 1    |
| This Manual                       | 1    |
| V6 Recorder Products              | 1    |
| Properties Precedence             |      |
| Colour                            |      |
| Properties Window                 |      |
| Object Properties                 |      |
| Properties Precedence             |      |
| Screen Properties                 |      |
| Template Properties               |      |
| Widget Properties                 |      |
| Protocols                         | xiii |
| Safety and Symbol Identification  |      |
|                                   |      |

# R

| Recorder Requirements |  |
|-----------------------|--|
| Resize a Bitmap       |  |

# S

| Safety and Symbol Identification | xiii |
|----------------------------------|------|
| Saving Layouts                   |      |
| Saving Templates                 |      |
| Saving Templates and Layouts     |      |
| Saving Layouts                   |      |
| Saving Templates                 |      |
| Scale Object                     |      |
| Scale Object Properties          |      |
| Screen Configuration             |      |
| Screen Designer                  |      |
| Main Toolbar                     | 10   |
| Screen Designer Interface        | 9    |
| Design Window                    | 14   |
| File Browser Window              | 16   |
| Objects                          |      |
| Properties Window                |      |
| Screens                          |      |
| Status Bar                       | 14   |
| Templates                        |      |
| Toolbox Window                   |      |
| Widgets                          |      |

| Screen Designer software overview    | 2  |
|--------------------------------------|----|
| Screen Properties                    |    |
| Screen Properties Window             |    |
| Screen Toolbar                       | 31 |
| Screens                              |    |
| Add a Screen                         |    |
| Screen Configuration                 |    |
| Screen Properties Window             |    |
| Screen Toolbar                       |    |
| Screens Tab                          |    |
| Setup File                           |    |
| Loading a Setup File                 |    |
| Shorcuts, Cut, Copy, Paste or Delete |    |
| Software License                     | v  |
| Status Bar                           |    |
| System Requirements                  | 6  |

## T

| Template File                    |      |
|----------------------------------|------|
| Template Layers                  | 51   |
| Template Properties              |      |
| Template Toolbar                 |      |
| Template and Screen Tabs (outer) | 15   |
| Templates                        |      |
| Aplha Blend                      | 51   |
| Association with a Screen        | 29   |
| Layers within a Template         | 51   |
| Template Tabs                    | 29   |
| Template Toolbar                 | 29   |
| Text Öbject                      |      |
| Text Object Properties           | 47   |
| Toolbox Window                   | 25   |
| Objects Tab                      |      |
| Widgets Tab                      |      |
| Trademarks                       | xiii |
| Type of Objects                  |      |
| Alarm Marker                     |      |
| Bar                              |      |
| Bitmap                           |      |
| Chart                            |      |
| Digital                          | 35   |
| Pen Pointers                     | 35   |
| Scale                            | 35   |
| Text                             |      |
| Types of Widget                  |      |
| Types of Widgets                 |      |
| Standard Widgets                 |      |
| User Defined Widgets             |      |
| C                                |      |

# U,V

| View Menu1 | 13 |
|------------|----|
|------------|----|

## W

| Widget Properties          | 23 |
|----------------------------|----|
| Widget Properties Window   |    |
| Widgets                    |    |
| Association with an Object |    |
| Standard Widgets           |    |
| Types of Widget            |    |
| User Defined Widgets       |    |
| Widget Details             |    |
| Widget Properties Window   |    |
| Widgets Tab                |    |
| Window Menu                |    |
|                            |    |

# *X*, *Y*, *Z*

| Year 2000 | Compliance | Statement | xiii |
|-----------|------------|-----------|------|
| Z - Order | -          |           | 51   |

#### Siemens Aktiengesellschaft

Automation and Drives (A&D) Sensors and Communication Process Sensors 76181 KARLSRUHE GERMANY

A5E01001789-03

www.siemens.com/processinstrumentation